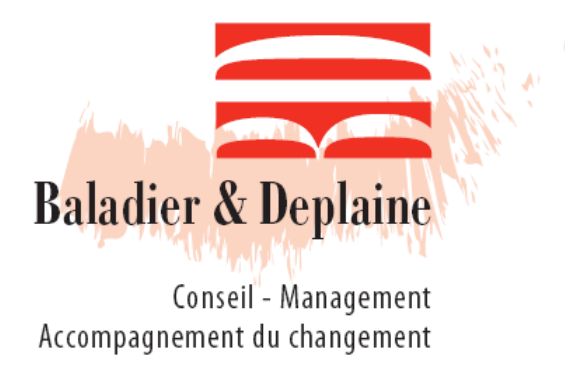

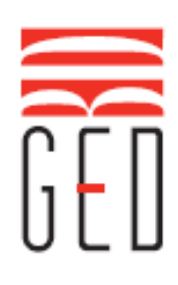

# *Leitfaden DMS Dokumenten Management System*

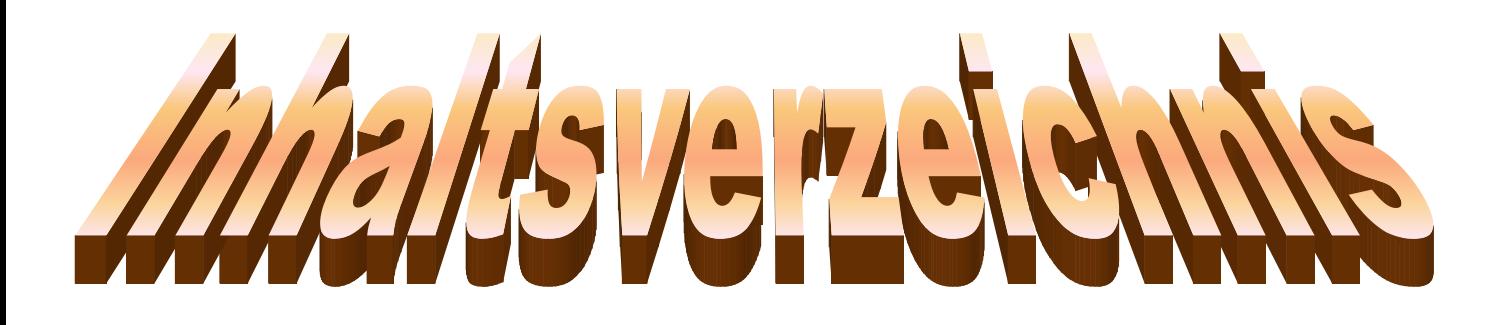

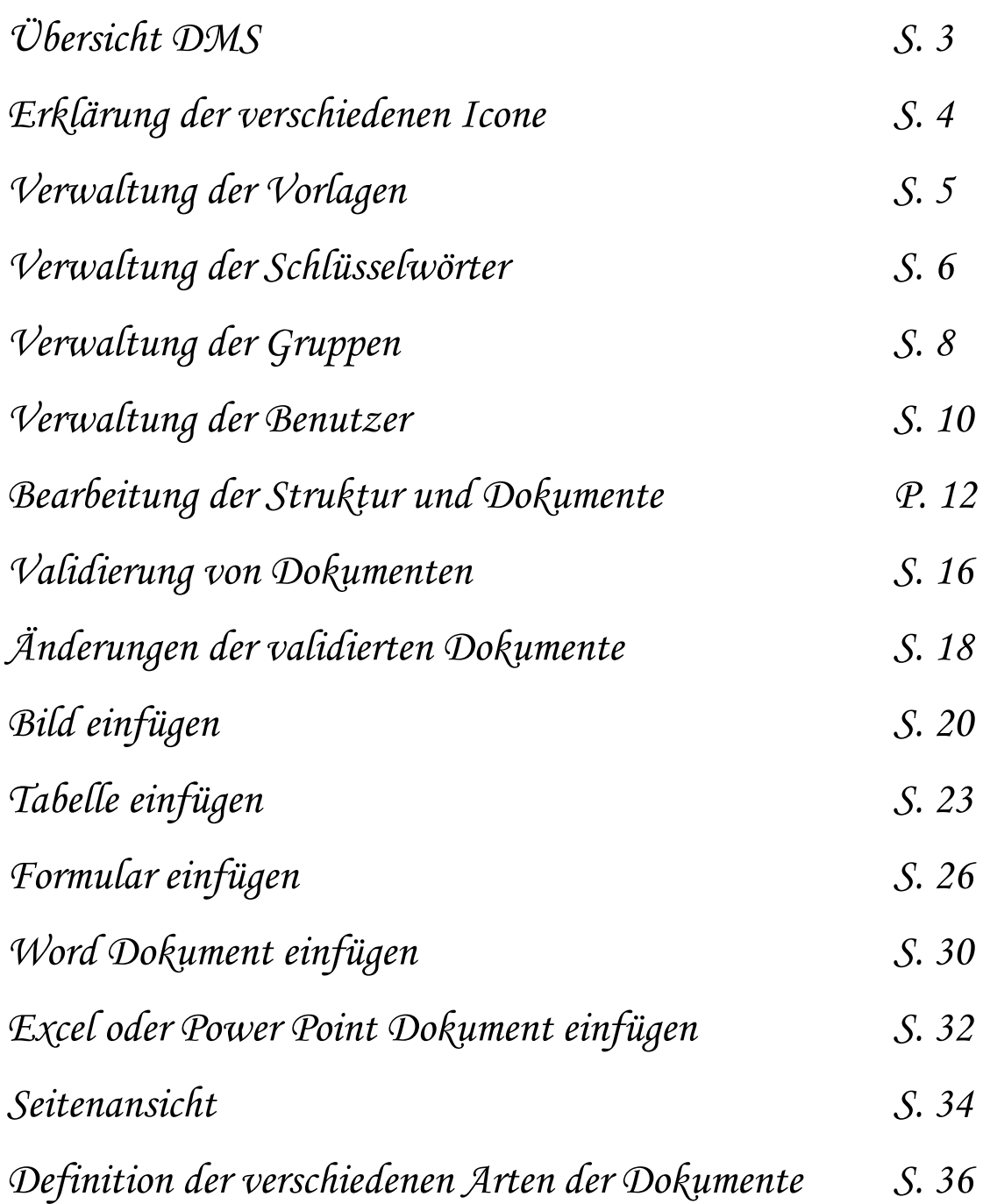

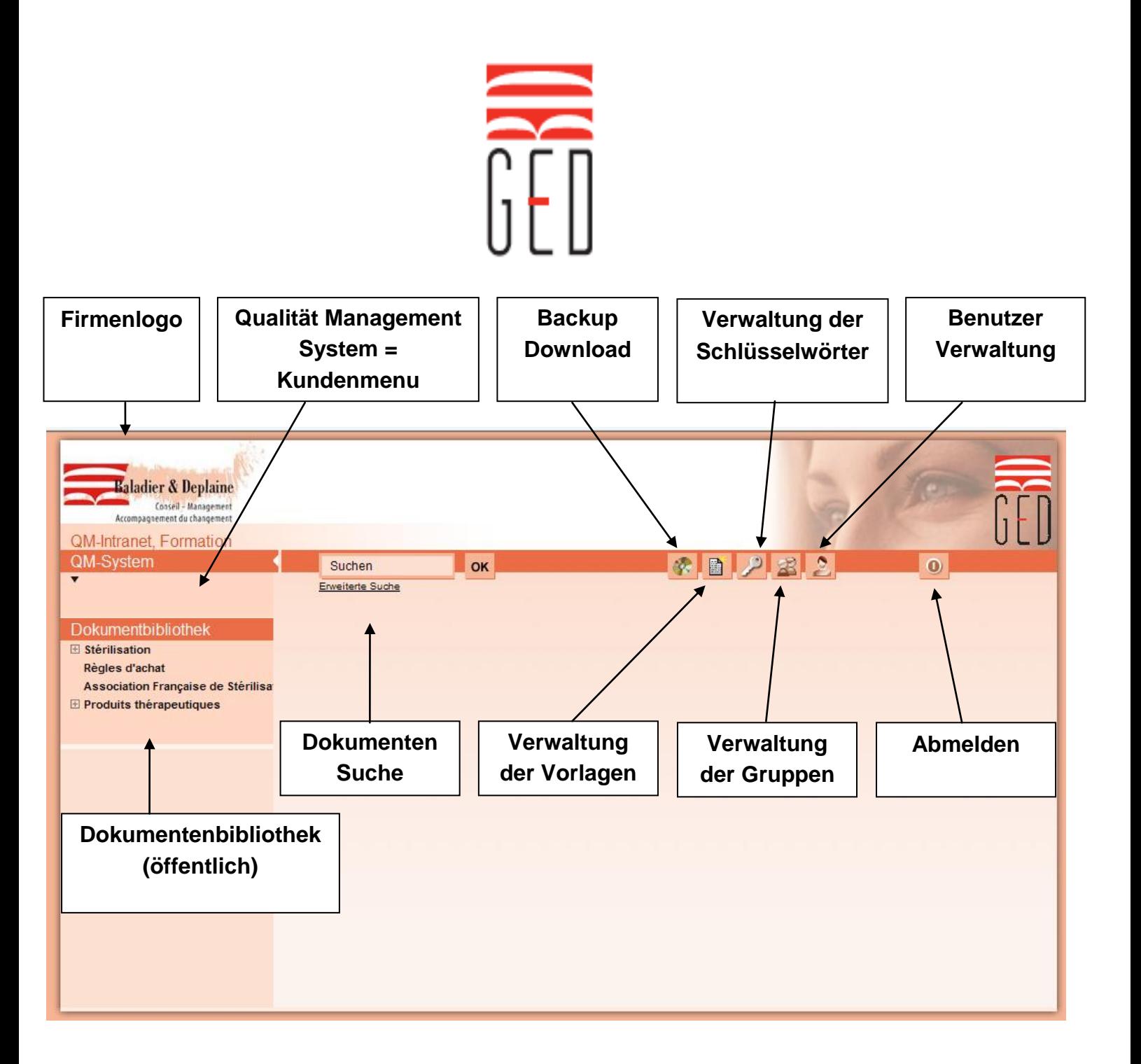

# **ANMELDUNG**

#### [https://ged.conseilplus.ch](https://ged.conseilplus.ch/)

Jeder Anwender erhält einen "Benutzernamen" und ein "Passwort" Sie können, um die künftige Anmeldung zu erleichtern, Ihren "Benutzernamen" und "Passwort" speichern.

## **FIRMENLOGO**

Das Firmenlogo erscheint beim ausdrucken des PDF Dokumentes links oben. Die Webseite der Firma wird beim anklicken des Firmenlogos geöffnet.

#### **QUALITAT MANAGEMENT SYSTEM**

Bearbeitung der Struktur und Kundendokumente.

## **DOKUMENTENBIBLIOTHEK**

Sie können jede Art von Dokumenten einfügen. Diese Bibliothek ist für alle BDGED Benutzer zugänglich  $\rightarrow$  Alle Kunden haben das Recht diese Dokumente zu lesen.

## **LE DOKUMENTEN SUCHE**

Suche nach einem Dokument im QM System.

## **BACKUP DOWNLOAD**

Herunterladen einer Datei backup.tar.gz.

## **VERWALTUNG DER VORLAGEN**

Gestaltung einer Vorlage welche man einem QM Dokument einfügen kann. Es ist möglich mehrere Vorlagen zu gestalten.

## **VERWALTUNG DER SCHLÜSSEL WÖRTER**

Erstellung einer Wörtergruppe im Zusammenhang mit dem Dokument.

## **VERWALTUNG DER GRUPPEN**

Erstellung von mehrfachen Gruppen mit entsprechenden Berechtigungen.

## **VERWALTUNG DER BENUTZER**

Einfügung von Benutzern innerhalb der verschiedenen Gruppen, gemäss Berechtigung.

## **ABMELDEN**

Abmelden

# **1) Verwaltung der Vorlagen**

- Klicken auf Icon « Verwaltung der Vorlagen"

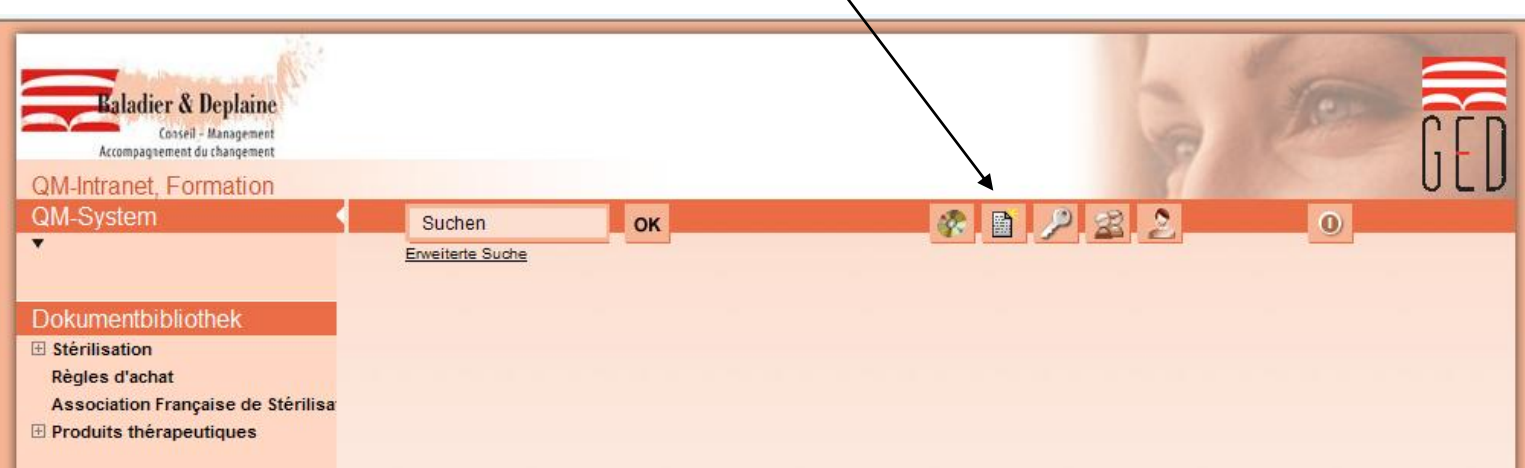

#### - Cursor auf  $\forall$  setzen und auf « hinzufügen » klicken

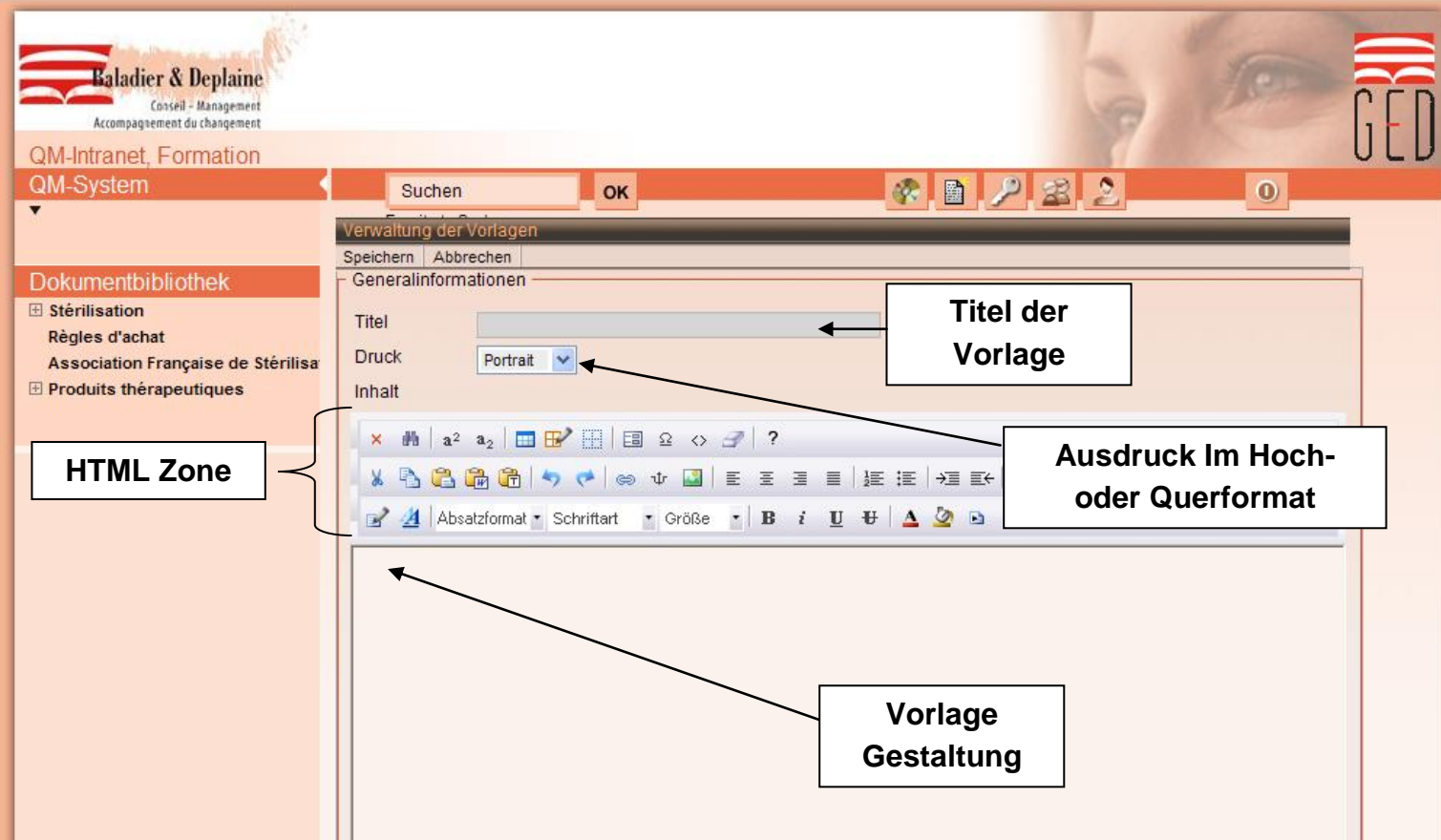

Sie können bei der Gestaltung der Vorlage Bilder und Tabellen einfügen (Erklärungen Seite 16 und 19).

- Sobald die Vorlage fertig gestellt ist klicken Sie auf « speichern » oben links

# **2) Verwaltung der Schlüsselwörter**

- Klicken auf Icon « Verwaltung der Schlüsselwörter »

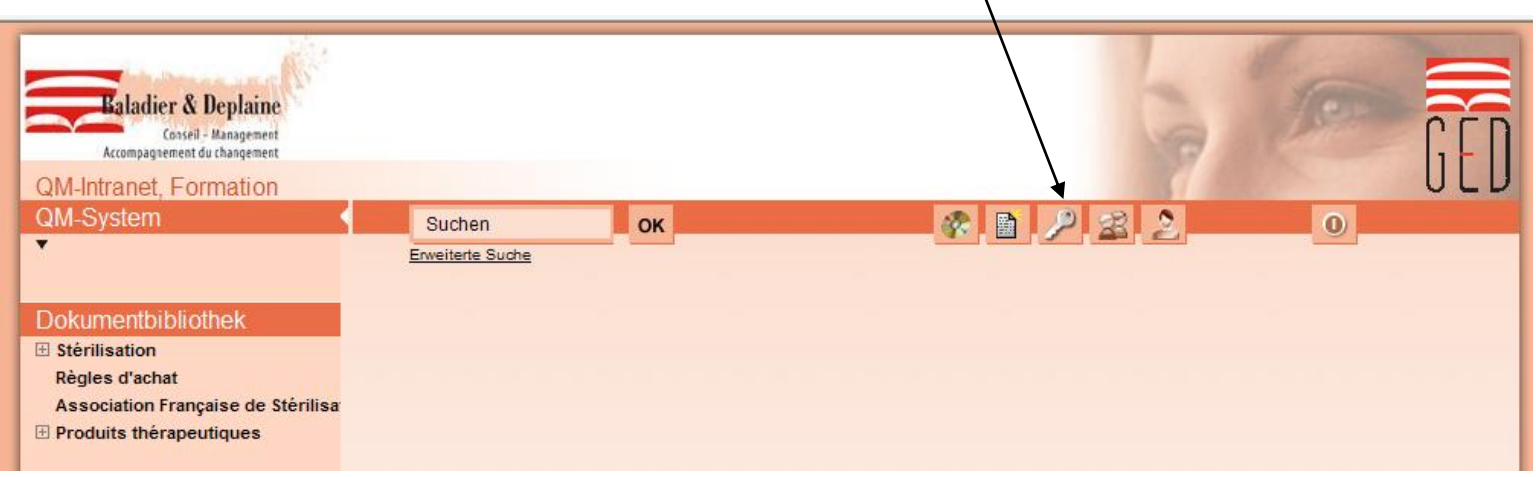

- Cursor auf  $\forall$  setzen und auf « hinzufügen » klicken

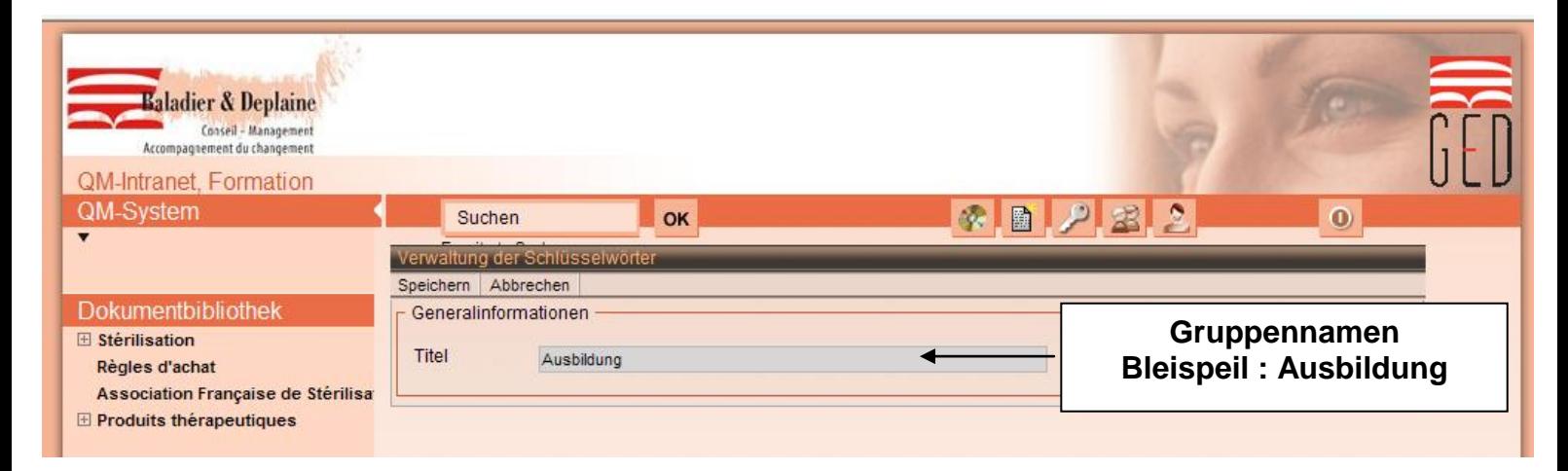

- Sobald die Schlüsselwörter fertig gestellt sind klicken Sie auf « speichern » oben links

Für jede Schlüsselwortgruppe muss man wertentsprechende Wörter hinzufügen:

- Setzen des Cursors auf den Pfeil  $\forall$  der soeben gegründeten Gruppe und auf « Werte anzeigen » klicken
- Setzen des Cursors auf  $\forall$  die Werte für der Gruppe, und auf « hinzufügen » klicken

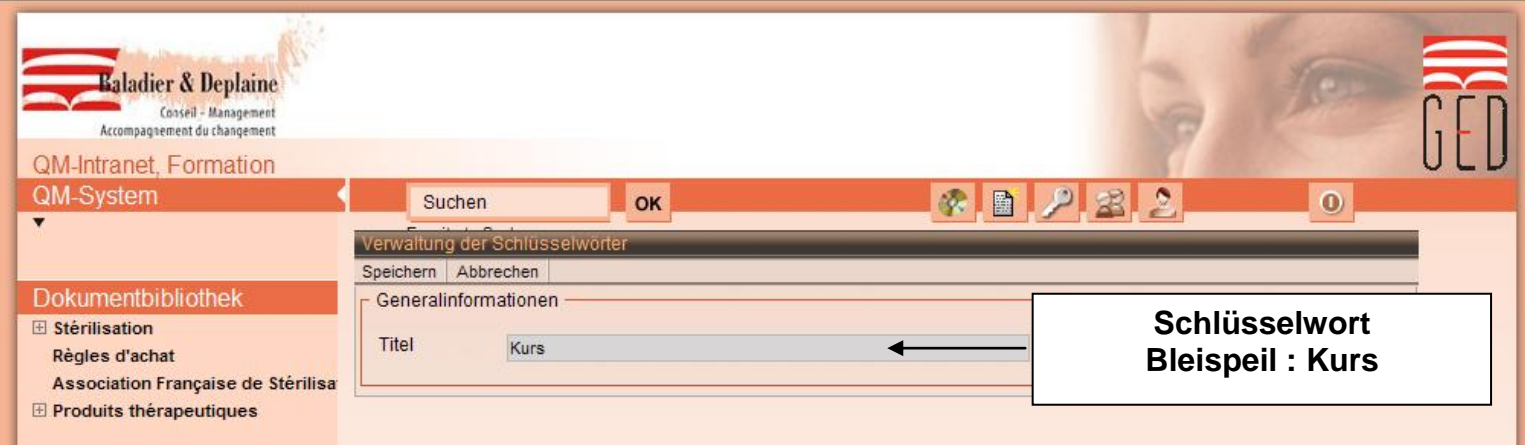

- Sobald die Schlüsselwörter fertig gestellt sind klicken Sie auf « speichern » oben links

Man kann mehrere Schlüsselwörter pro Gruppe zuweisen. Die Schlüsselwörter sind nicht obligatorisch, sind aber eine wertvolle Hilfe.

# **3) Verwaltung der Gruppen**

- Klicken auf Icon « Verwaltung der Gruppen »

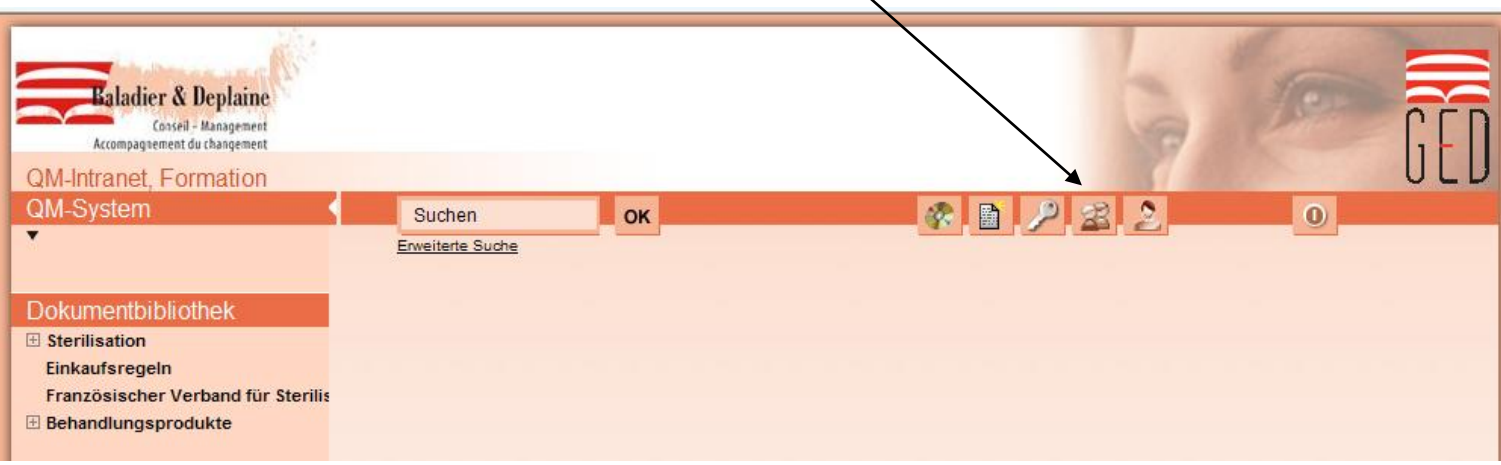

#### 3 Gruppen bestehen bereits im System

- Kundenadministrator
- Qualität Management System
- Bibliothek

Standardeinstellungen der 3 Gruppen:

Kundenadministrator Zugriff auf das ganze System<br>Qualität Management System Lesezugriff auf alle Dokument Bibliothek Lesezugriff zur Bibliothek

Lesezugriff auf alle Dokumente

Es ist möglich andere Gruppen für verschiedene Benutzer zu erstellen. (Beispiel : Lektor – Redakteur – Validierung)

Um diese Gruppen zu erstellen:

- Cursor auf  $\forall$  setzen und auf « hinzufügen » klicken

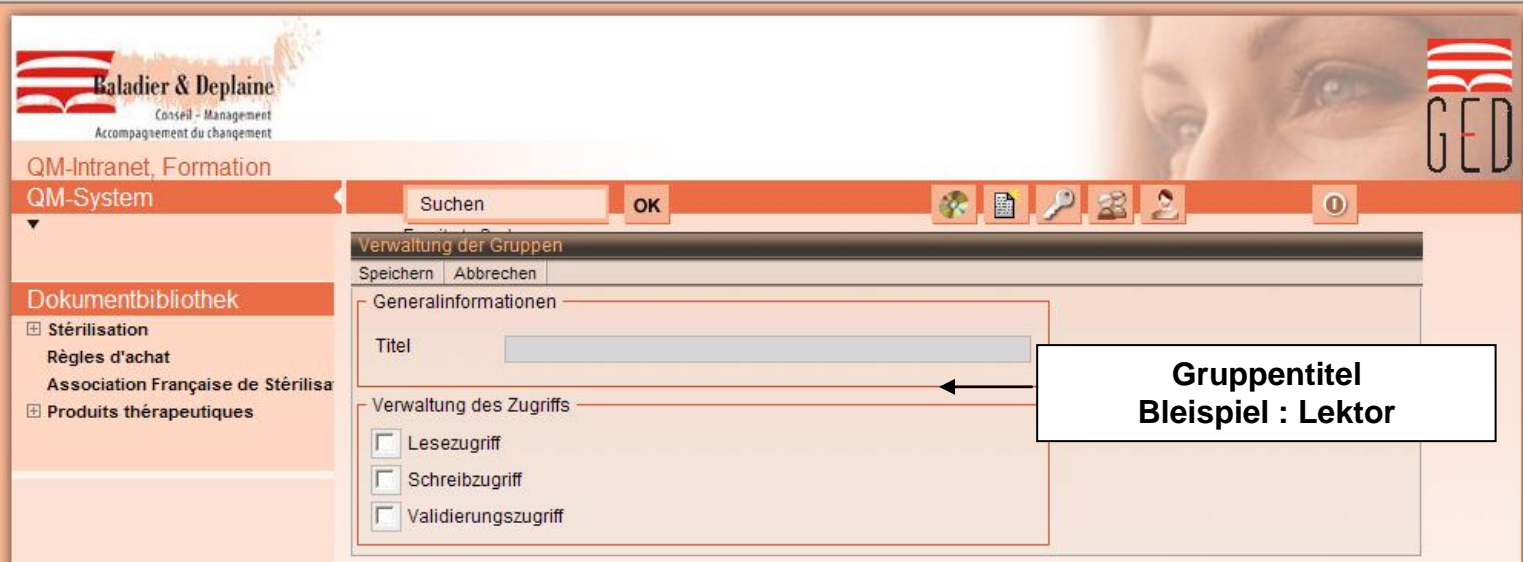

Für jeden Gruppentitel muss der entsprechende Zugriff zugeteilt werden:

#### Grundsätzlich:

Lektor **Lesezugriff** 

Redakteur Lesezugriff + Schreibzugriff Validierung Lesezugriff + Validierungszugriff

Eine Gruppe kann aus verschiedenen "Lektoren", "Redakteuren" oder "Validierung" bestehen, muss sich aber unterscheiden:

#### Bleispiel:

Redakteur Verwaltung Redakteur Pflege Redakteur Finanz

…

# **4) Verwaltung der Benutzer**

- Klicken auf Icon « Verwaltung der Benutzer »

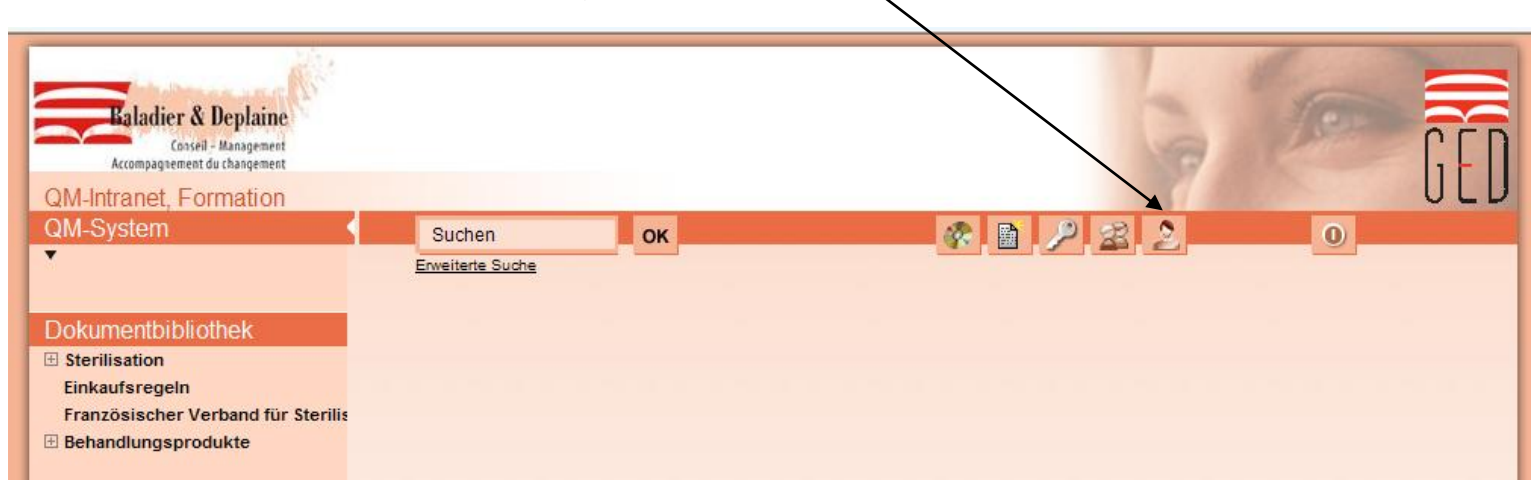

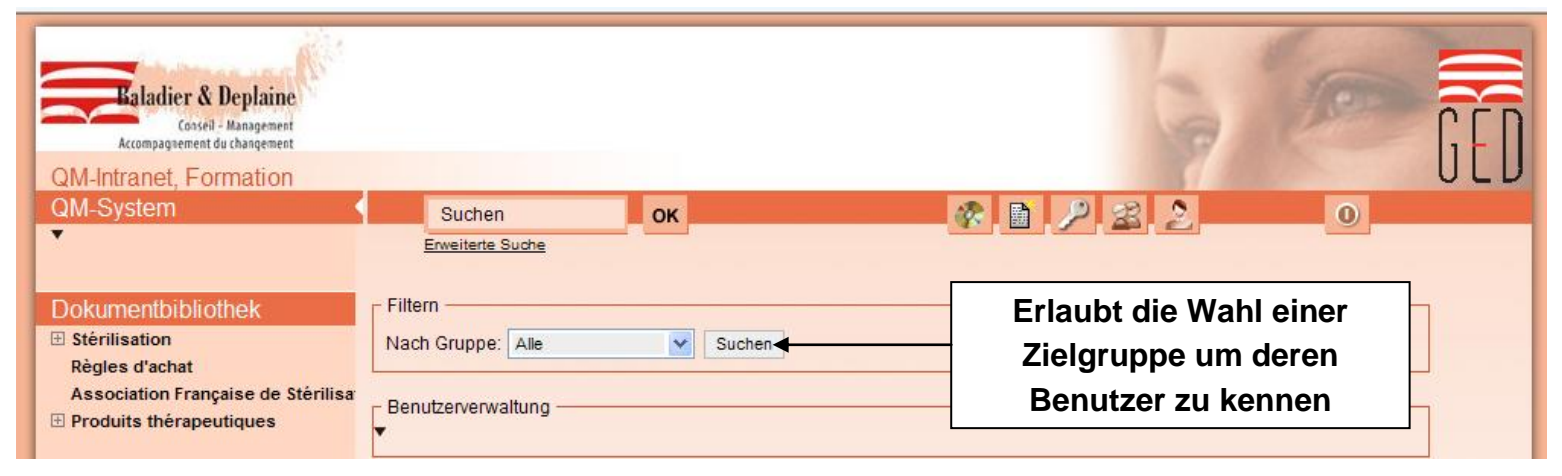

#### - Cursor auf  $\times$  setzen und auf « hinzufügen » klicken

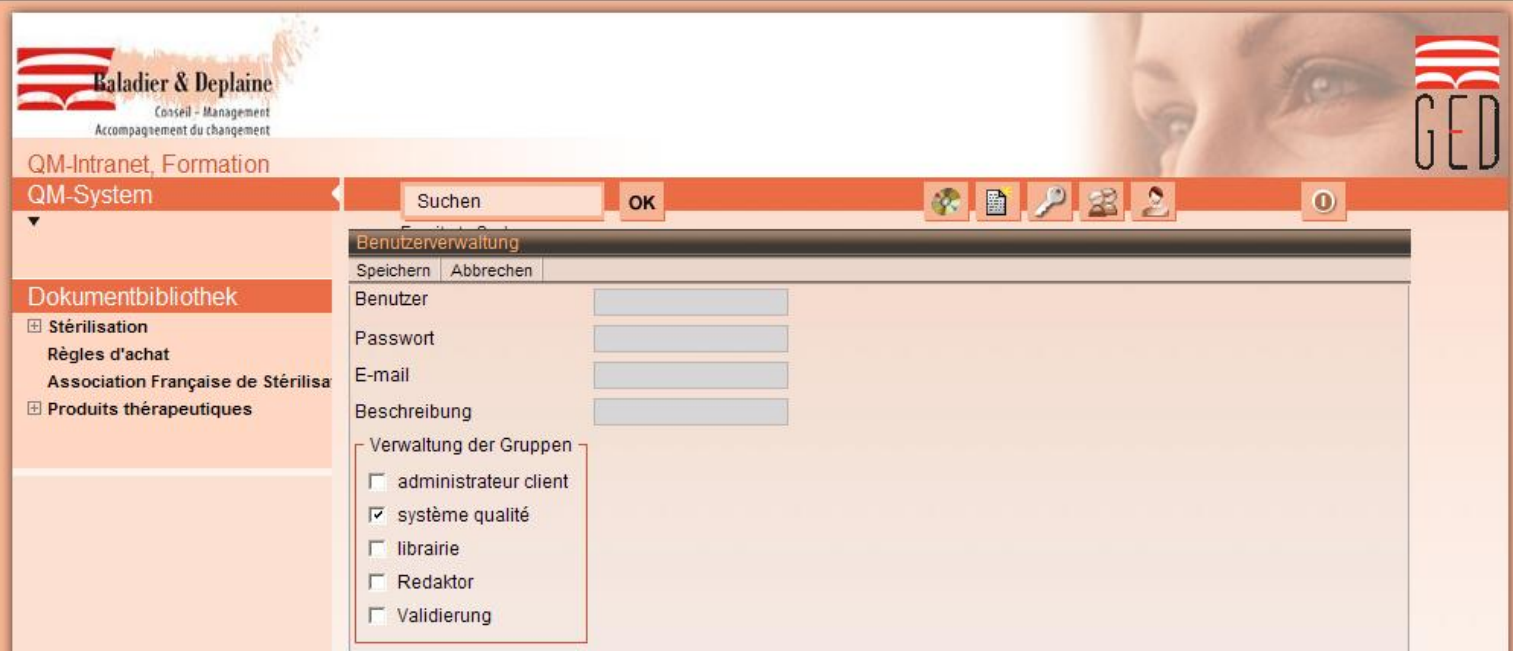

*22.12.11 www.conseilplus.ch Seite 10*

Benutzer : Name Passwort : Das Passwort E-Mail : E-Mail Adresse (Achtung: Rechtschreibung) Beschreibung : Dienststellung des Benutzers

QM ist standardmässig angekreuzt da es ein Lesezugriff ist. Alle Benutzer gehören in diese Gruppe.

Beispiel :

Ein Benutzer welcher ein Validierungssrecht hat  $\rightarrow$  "Validierung" ankreuzen

Bei mehreren Gruppen mit derselben Bezeichnung (Validierung Verwaltung, Validierung Pflege… usw.) darauf achten dass der Benutzer in die entsprechende Gruppe eingefügt wird.

Jeder Benutzer kann nur ein Mal im System eingetragen werden. Sollte er bereits eingetragen sein, erscheint eine Fehlermeldung.

Die e-Mail Adresse muss korrekt geschrieben sein, da das System falsche Rechtschreibung nicht ausfindig macht.

# **5) Bearbeitung der Struktur und der Dokumente**

- Cursor auf  $\times$  setzen und auf « hinzufügen » klicken

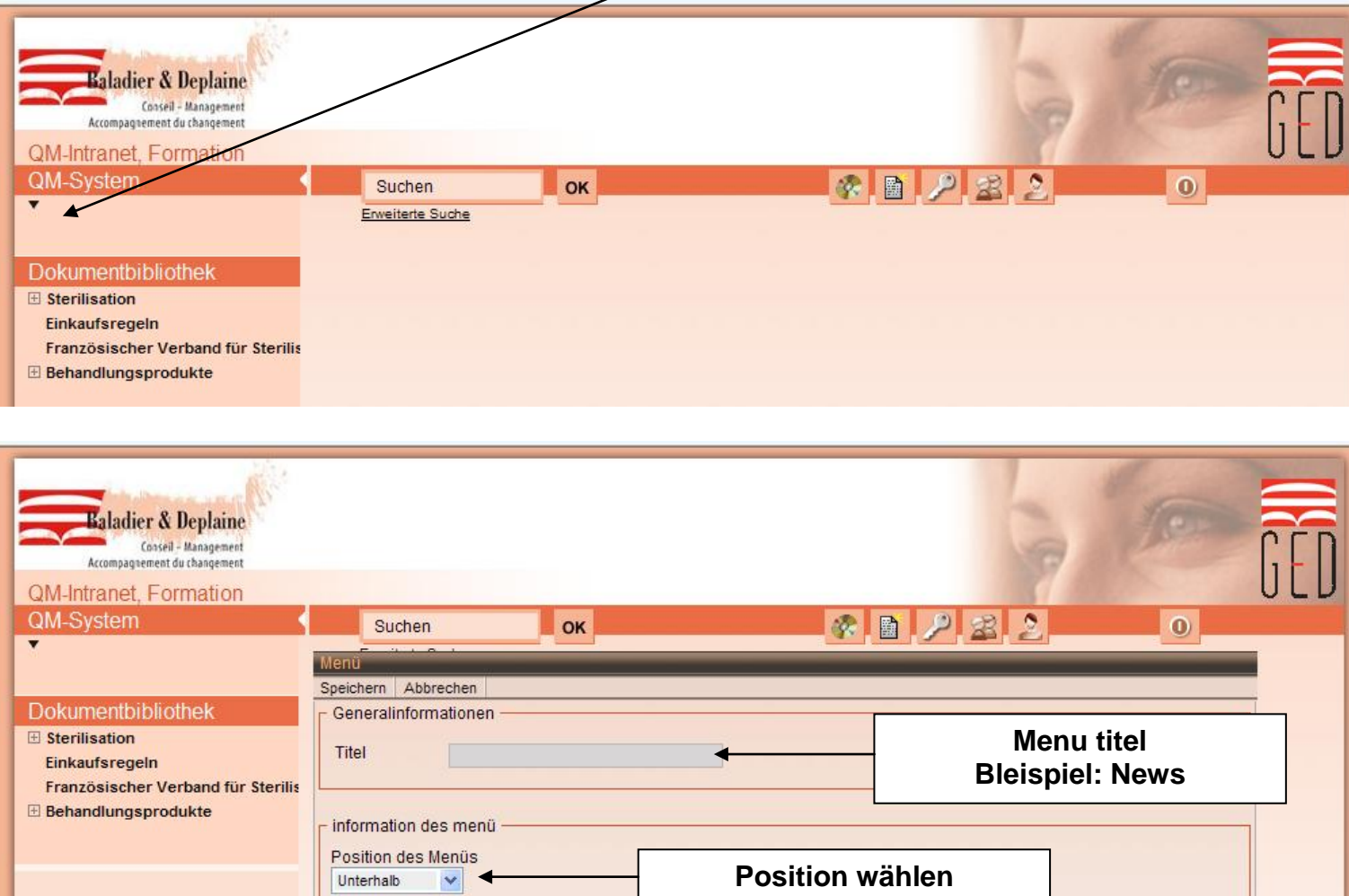

Die Position des neu gestalteten Menüs kann ausgewählt werden

- Speichern

Um die Gruppen mit Leserecht festzulegen muss man:

- Cursor auf den  $\vee$  des soeben gegründeten Menüs setzen und auf "verwalten" klicken

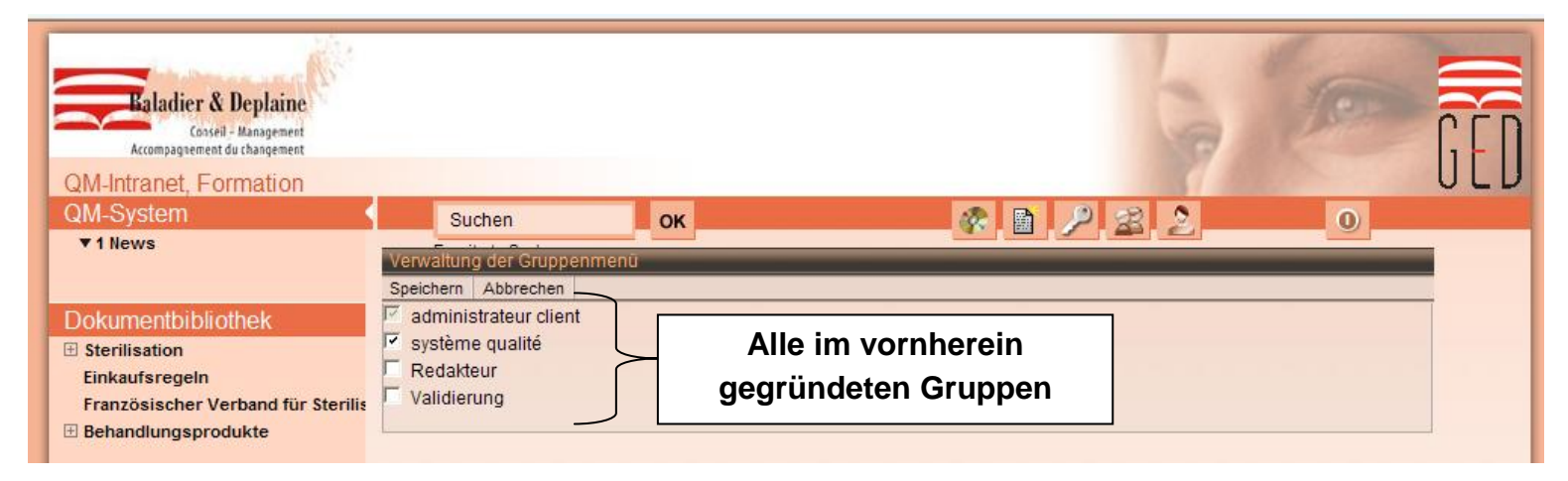

An diesem Punkt kann man die Rechte (Zugriff) erteilen

#### Zum Bleispiel:

Einem Dokument das die Verwaltung betrifft, erteilt man den Zugriff an die Gruppe "Validierung Verwaltung" und nicht an die Gruppe "Validierung Pflege"

- Speichern

Um ein neues Dokument zu erstellen:

- Cursor auf den  $\forall$  des soeben gegründeten Menüs setzen und auf « Seite erstellen » klicken

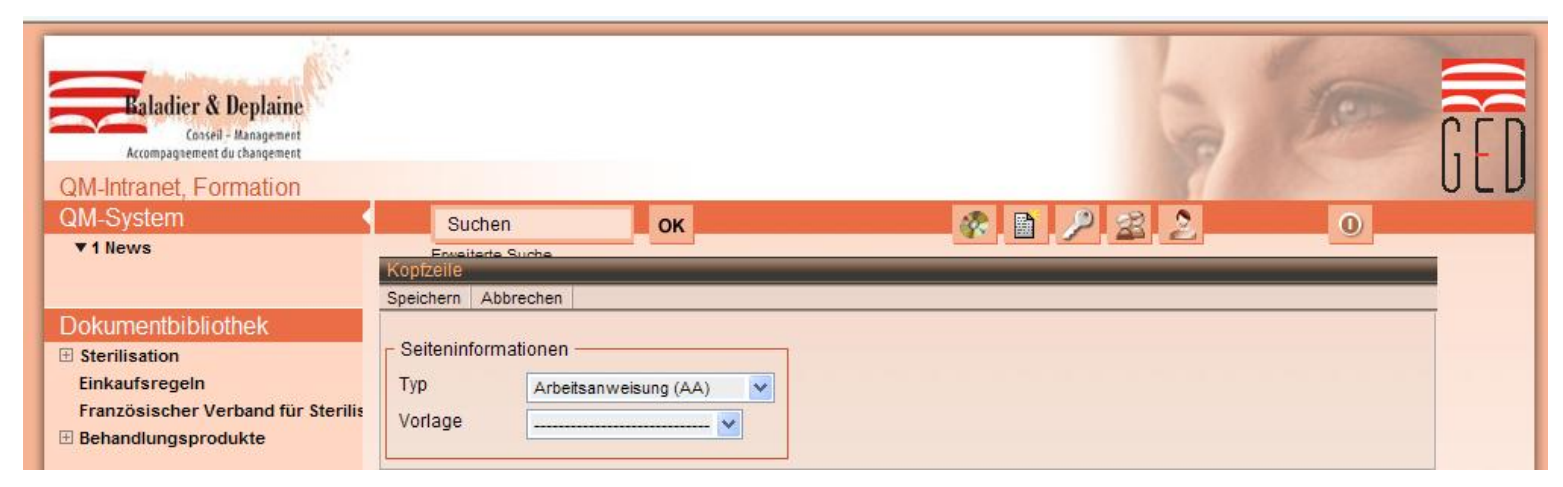

- Die Art des Dokumentes wählen (Arbeitsanweisung, Formular, Sitzungsprotokoll, usw.)
- Man kann auch eine passende Vorlage wählen
- Speichern

- Um das Dokument zu erstellen, auf "Bearbeiten" klicken

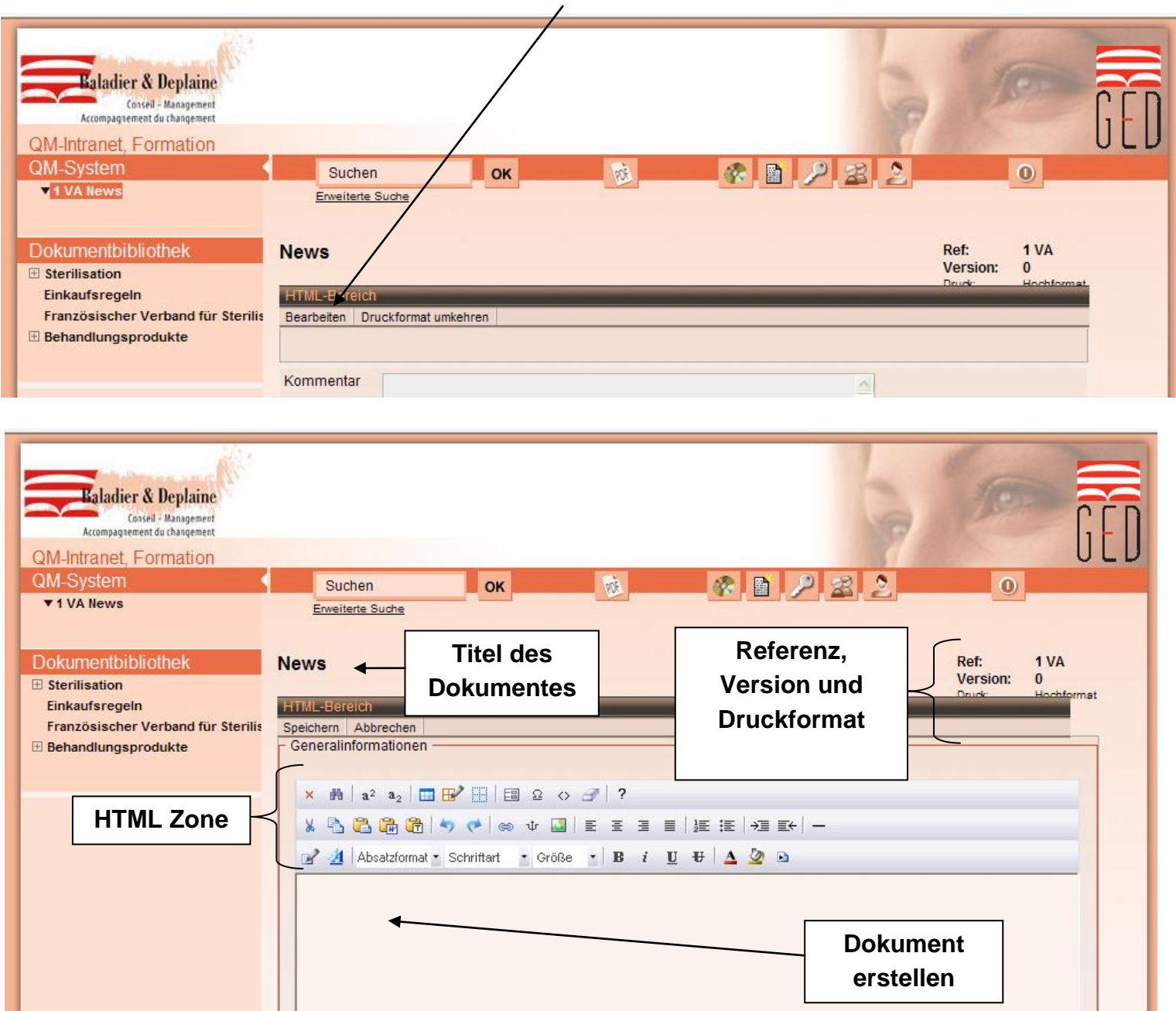

Man kann dem Dokument Bilder und Tabellen einfügen (Erklärung Seite 16 und 19).

- Speichern

Die Seitenansicht kann jederzeit als PDF Datei angeschaut werden.

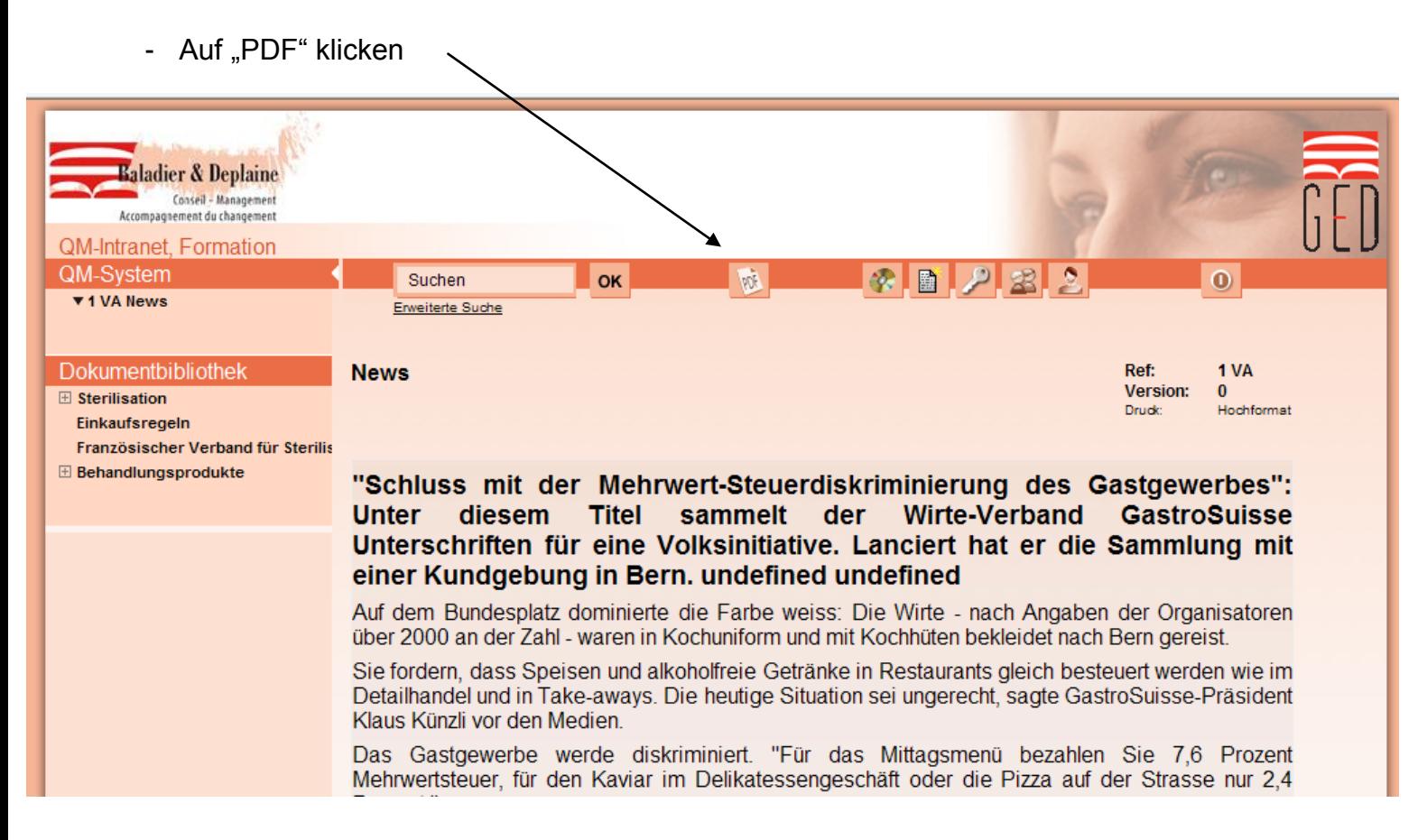

# **6) Validierung von Dokumenten**

Sobald das Dokument erstellt ist, muss es validiert werden:

- Auf "wird validiert" klicken

Parlaments, einen Weg zu finden", sagte Verbandsdirektor Anton Schmutz. Denkbar wäre ein Einheitssatz oder eine Zweisatz-Lösung.

Bevorzugen würde GastroSuisse einen Einheitssatz. Dieser könnte "im Extremfall" auch höher sein als die heutigen 7,6 Prozent, sagte Künzli. GastroSuisse wolle nicht primär einen tieferen Satz, sondern einen gerechten. "Wir gehen aber davon aus, dass der Einheitssatz etwas tiefer wäre als 7,6 Prozent", ergänzte der Präsident.

Mit der Initiative will der Verband vor allem Druck auf den Bundesrat und das Parlament machen, die sich bereits mit einer Mehrwertsteuer-Reform befasst haben. Der Ständerat sprach sich 2005 für einen Vorstoss von Ständerat Hans Hess (FDP/OW) aus, der einen reduzierten Mehrwertsteuersatz im Gastgewerbe forderte.

Der Nationalrat befasste sich indes nie mit dem Anliegen: In der Zwischenzeit legte der Bundesrat eine Vorlage für einen Einheitssatz von 6,1 Prozent vor. Weil dieser Vorschlag umstritten, war, wurden inleinem ersten Schritt aber nur administrative Erleichterungen umgesetzt.

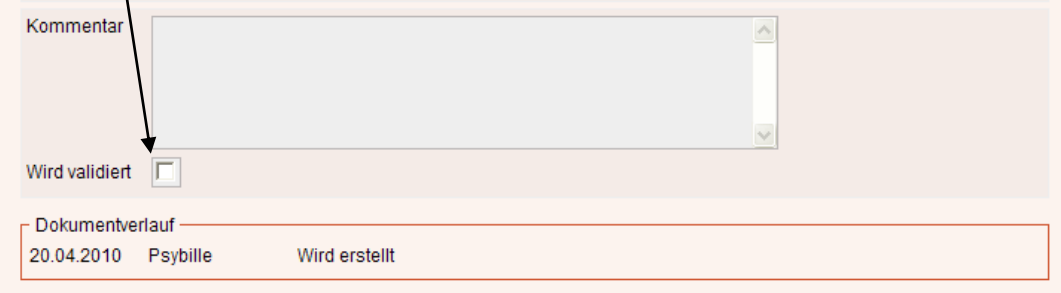

Man kann einen Kommentar hinzufügen, ist aber nicht obligatorisch.

#### - Speichern

Sobald man auf "speichern" geklickt hat, wird automatisch ein E-Mail an alle Benutzer die Validierungsrechte haben gesandt, welche das Dokument validieren oder zurückweisen können.

Bleispeil: "Guten Tag XY, Bitte validieren Sie die Änderungen des Dokuments 3 AA Büro" <https://ged.conseilplus.ch/de/page-1399/pagev-version-0.html>

Sobald der Benutzer mit Validierungsrechten das e-Mail erhalten hat, kann er sich in das BDGED einloggen und das Dokument öffnen.

- Der Benutzer mit Validierungsrechten kann das Dokument validieren oder zurückweisen

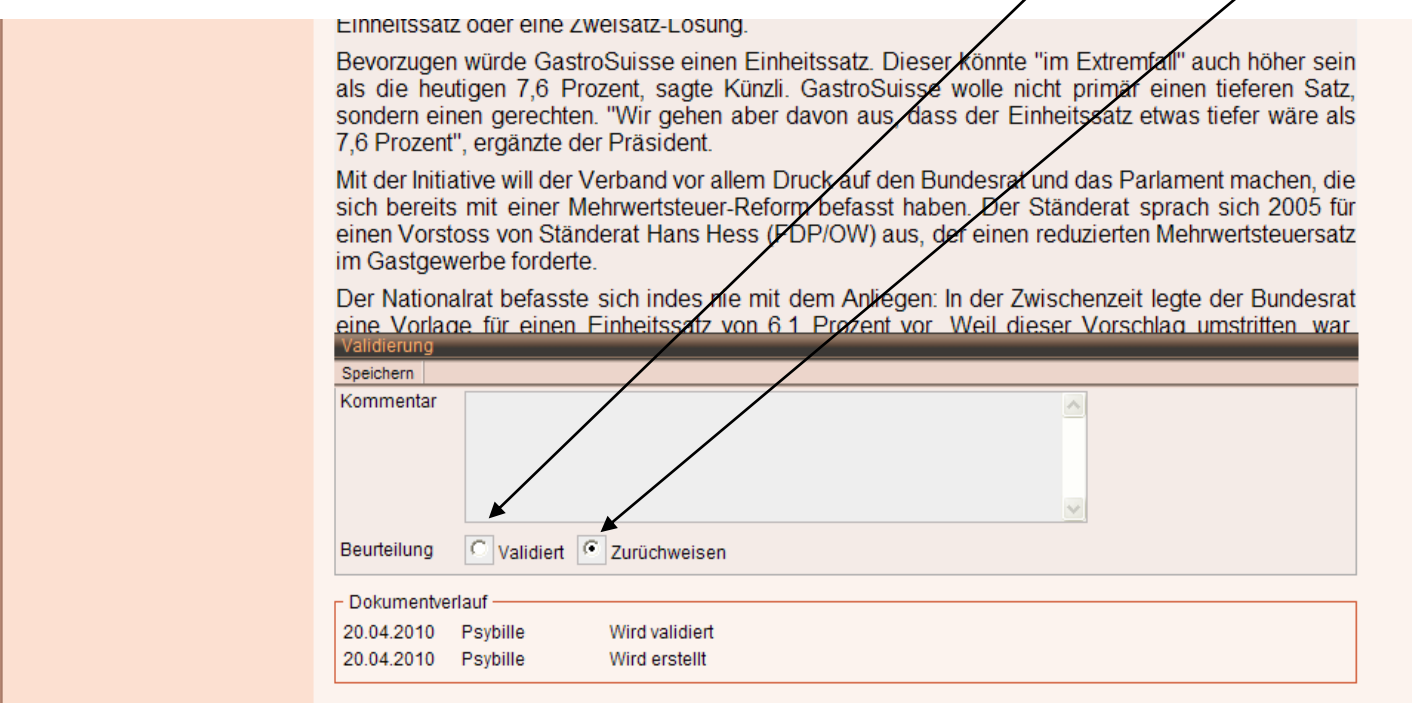

**Speichern** 

Man kann einen Kommentar einfügen, z.B. der Grund weshalb das Dokument zurückgewiesen worden ist.

Das Dokument muss von ALLEN Validierungsberechtigten validiert werden, damit es von allen berechtigten Benutzer gelesen werden kann.

Wird ein Dokument von einem Validierungsberechtigten zurückgewiesen, wird allen anderen Validierungsberechtigten per E-Mail mitgeteilt dass das Dokument zurückgewiesen worden ist und neu überarbeitet werden muss.

# **7) Änderungen der validierten Dokumente**

Um eine Version 2 zu erstellen, muss der Redakteur:

- Auf das zu bearbeitende Dokument klicken

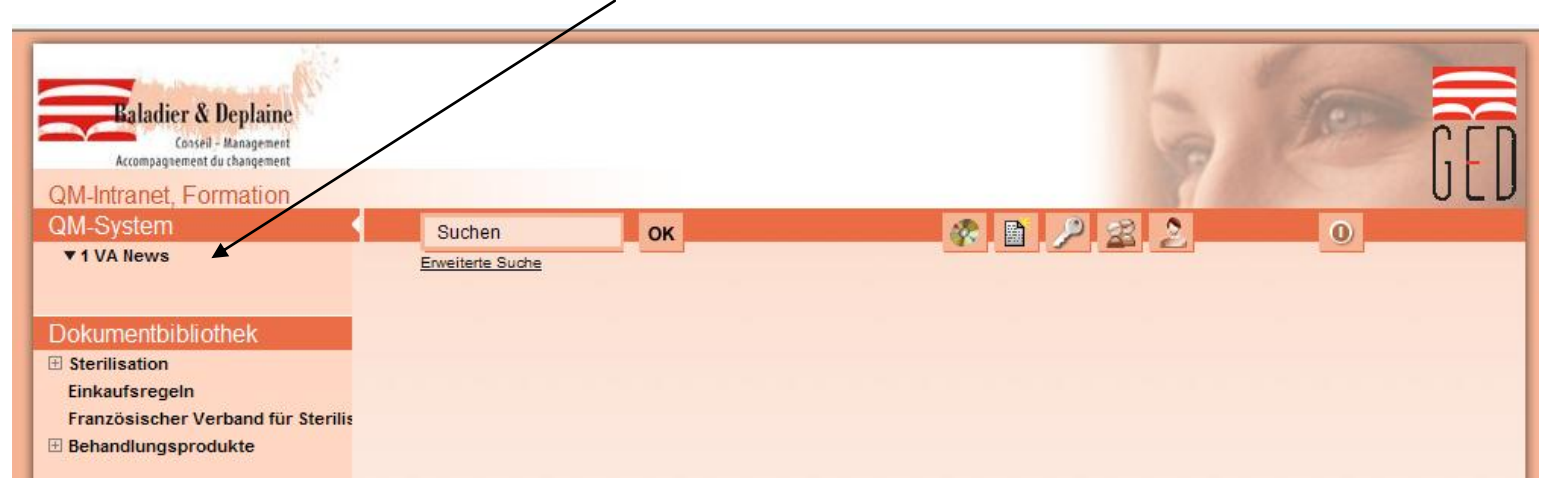

#### - Auf "Arbeitsversion" klicken

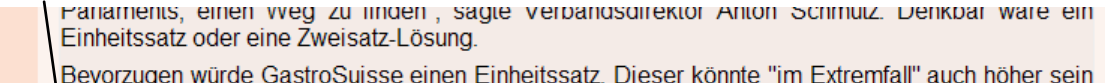

als die heutigen 7,6 Prozent, sagte Künzli. GastroSuisse wolle nicht primär einen tieferen Satz, sondern einen gerechten. "Wir gehen aber davon aus, dass der Einheitssatz etwas tiefer wäre als ',6 Prozent'', ergänzte der Präsident.

Mit der Initiative will der Verband vor allem Druck auf den Bundesrat und das Parlament machen, die sich bereits mit einer Mehrwertsteuer-Reform befasst haben. Der Ständerat sprach sich 2005 für elnen Vorstoss von Ständerat Hans Hess (FDP/OW) aus, der einen reduzierten Mehrwertsteuersatz im Gastgewerbe forderte.

Der Nationalrat befasste sich indes nie mit dem Anliegen: In der Zwischenzeit legte der Bundesrat eine Vorlage für einen Einheitssatz von 6,1 Prozent vor. Weil dieser Vorschlag umstritten, war, wurden in einem ersten Schritt aber nur administrative Erleichterungen umgesetzt.

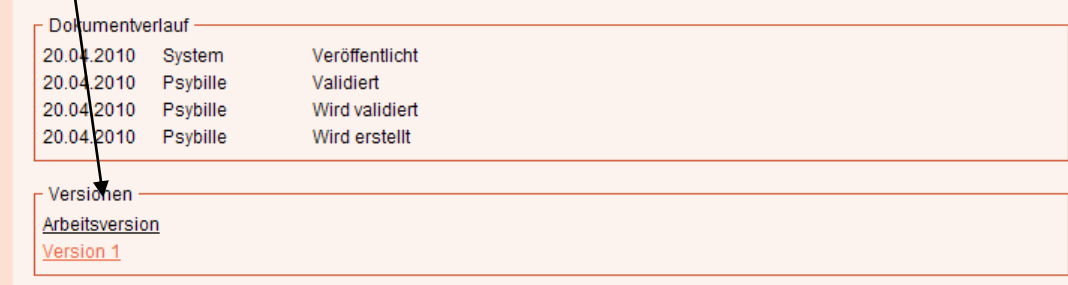

- Auf "Bearbeiten" klicken um ein neues Dokument zu erstellen

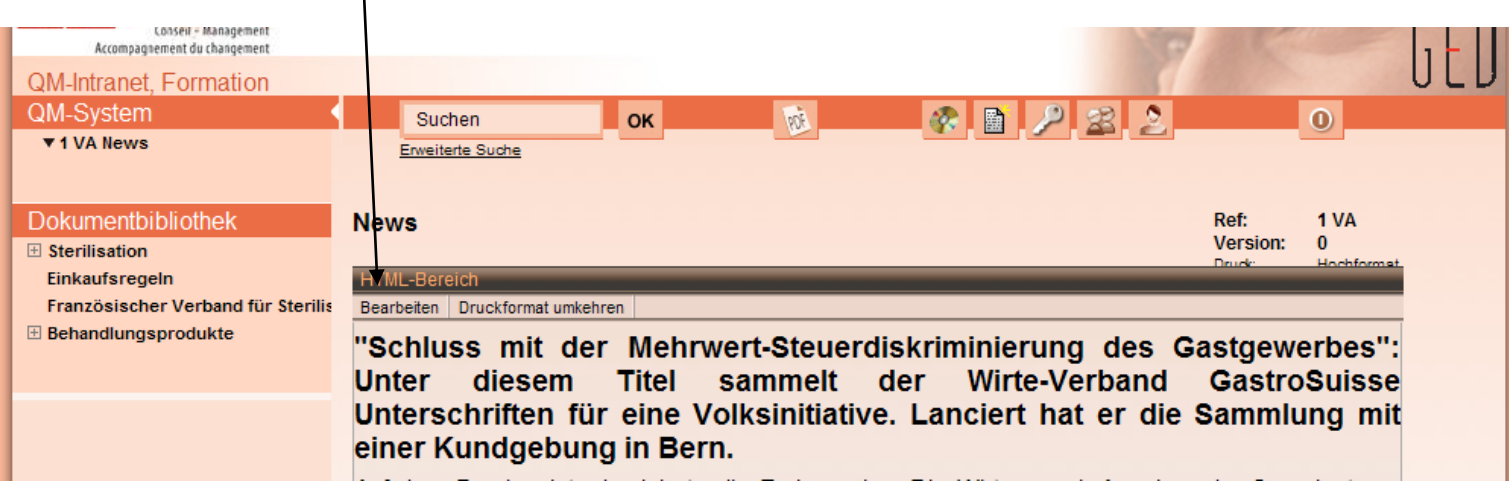

Sobald das Dokument überarbeitet ist:

 $\mathbf{I}$ 

- Speichern
- Das Feld "wird validiert" ankreuzen

Sobald das Dokument von allen Validierungsberechtigten angenommen worden ist, erscheint im Feld « Version » Vesion2 $\overline{1}$ 

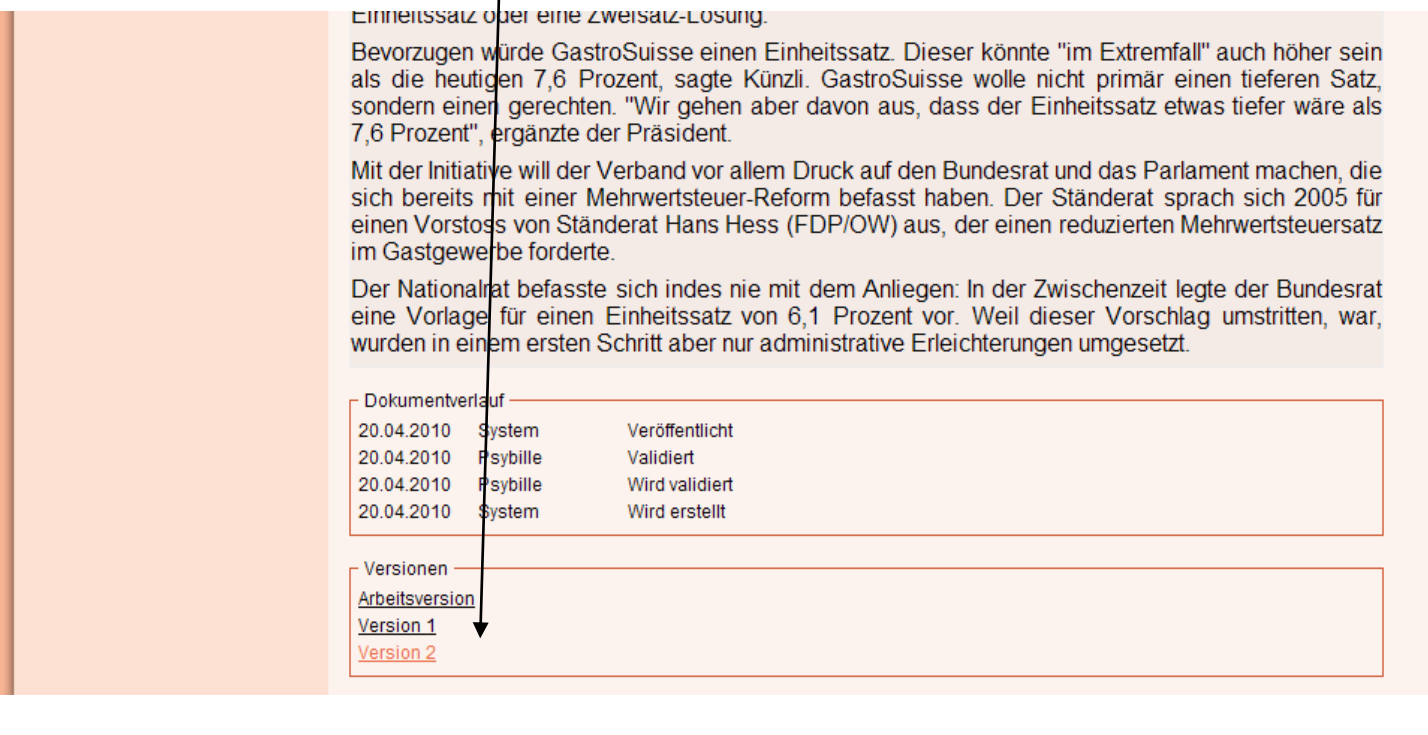

# **8) Bild einfügen**

Man kann beim Erstellen eines Dokumentes in der HTML Zone Bilder einfügen indem man auf das entsprechende Icon klickt.

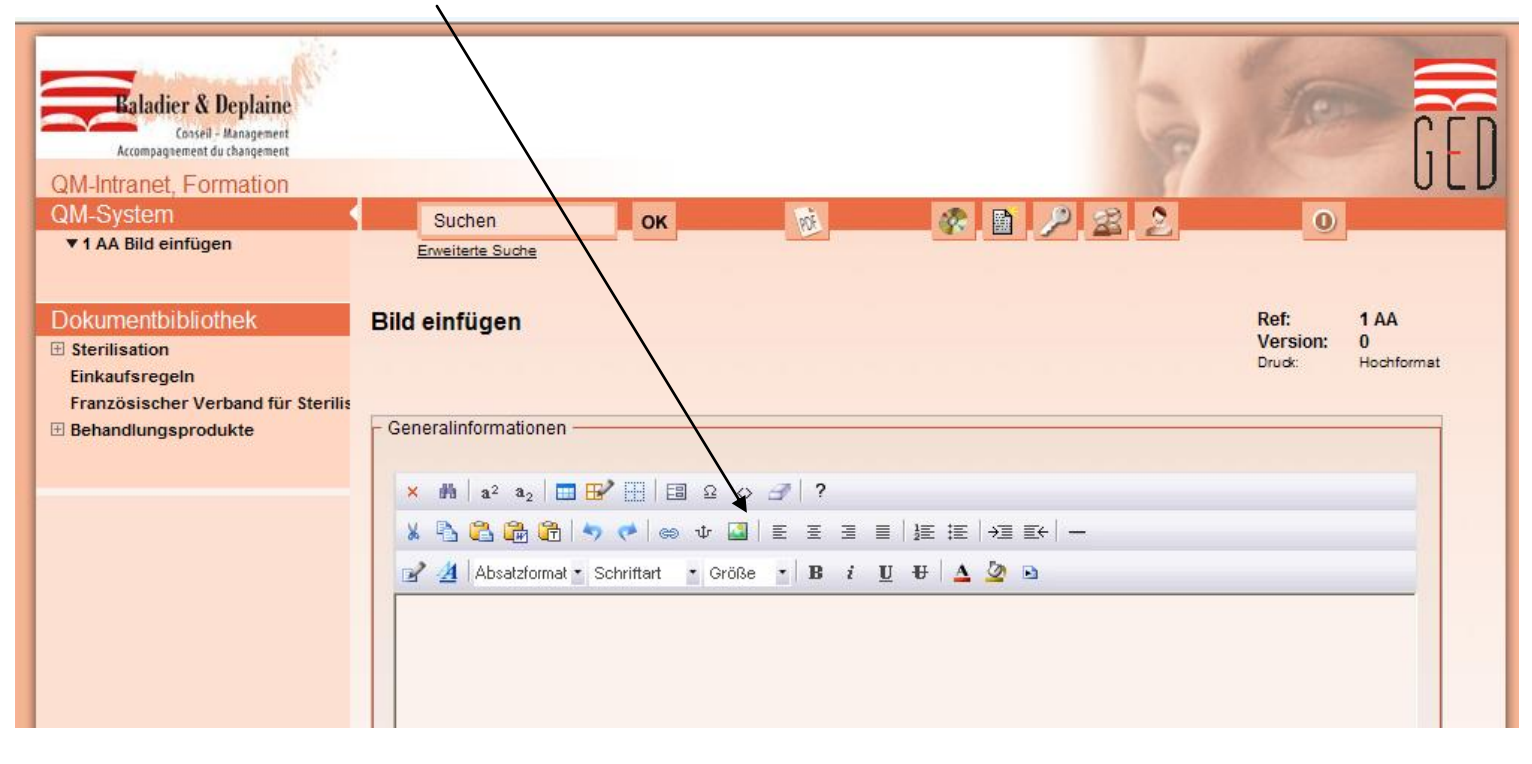

- Auf « Dateipfad » klicken

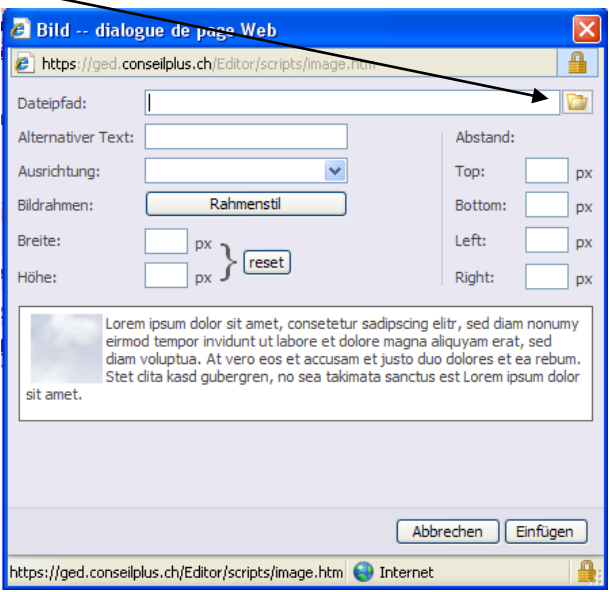

- Auf "parcourir" klicken

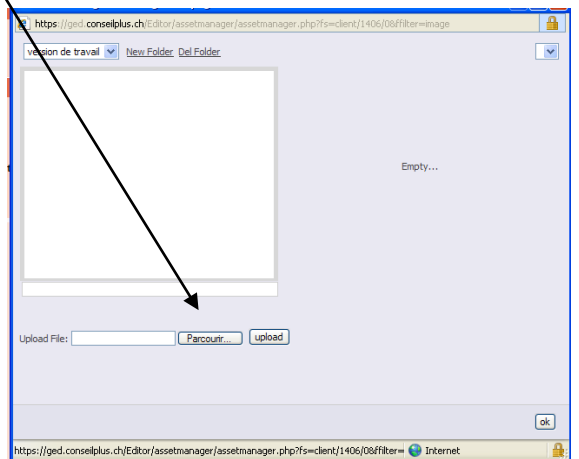

- Suchen des Bildes in Ihrer Datei und öffnen.
- Auf "publier" klicke

Der Dateiname des heruntergeladenen Bildes erscheint in Gelb oben rechts

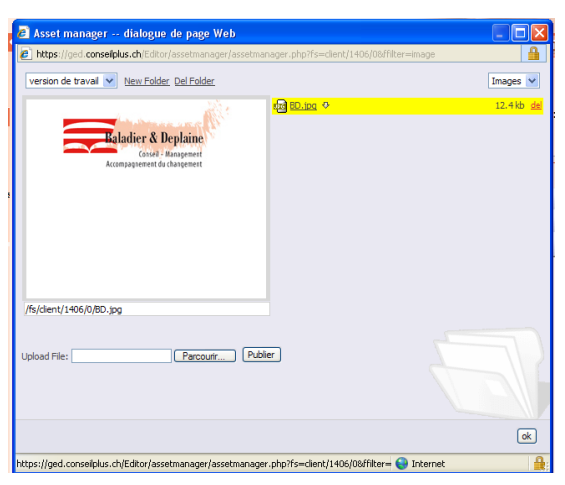

- Auf « ok » klicken

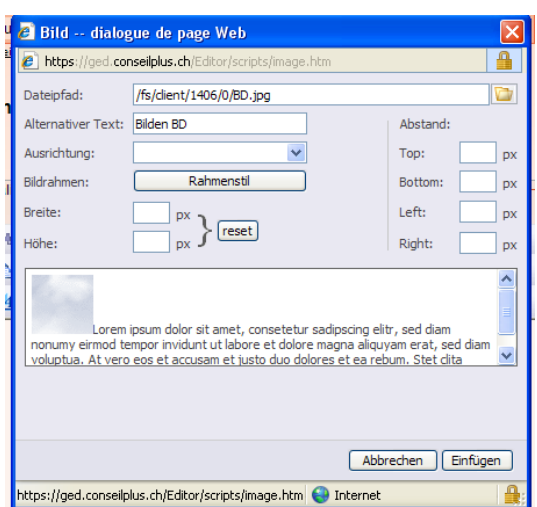

Im Feld « Alternativer Text » können Sie das Bild benennen.

Im Feld "Ausrichtung" können Sie die Stelle Ihres Bildes im Dokument festlegen.

Im Feld "Bildrahmen" können Sie einen Rahmen einfügen

Mit den Feldern "Breite" und "Höhe" können Sie den Abstand zwischen dem Bild und dem Text festlegen.

Der Überblick des Bildes und des Textes erscheint gemäss Ihren Einstellungen.

- Auf "Einfügen" klicken

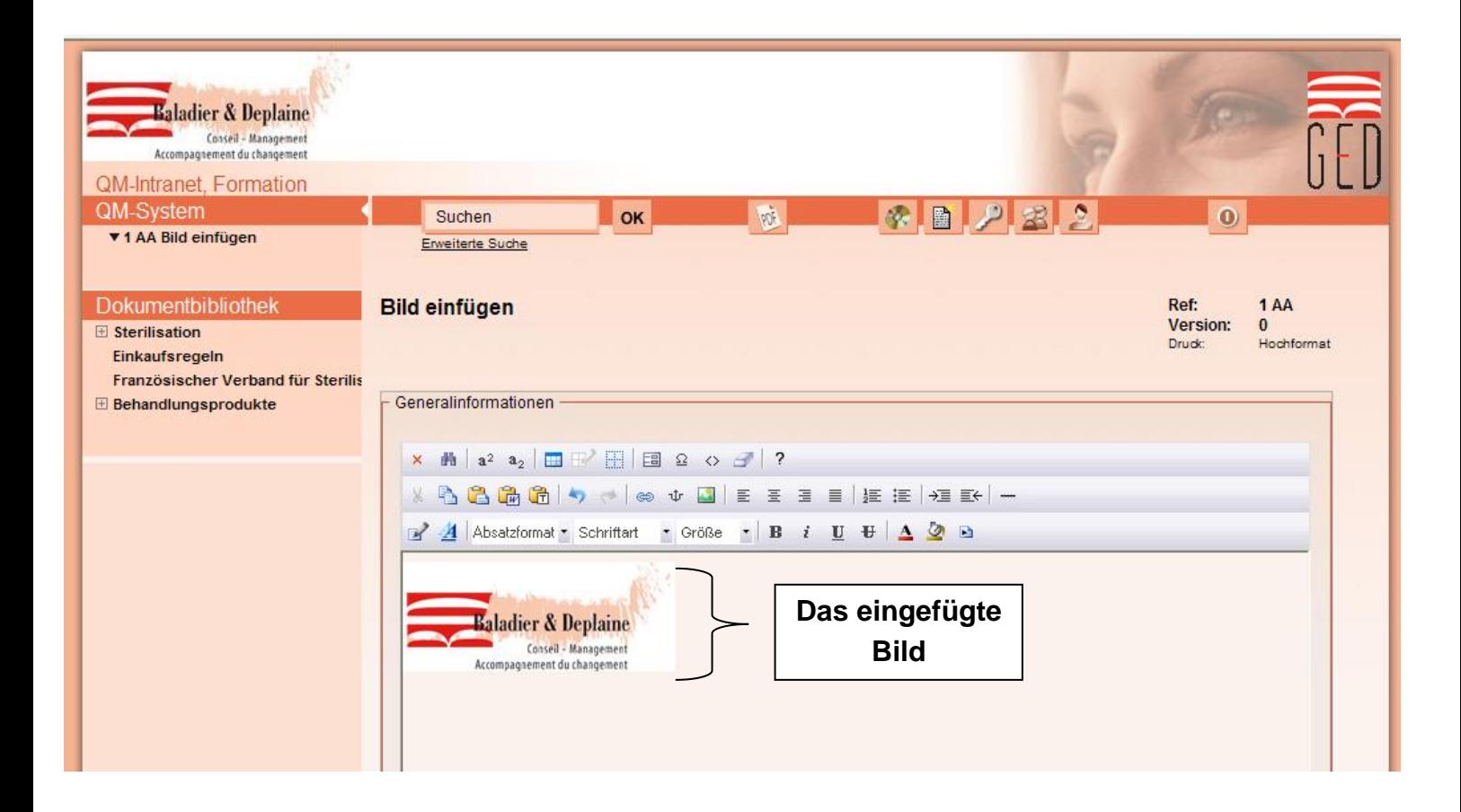

# **9) Tabelle einfügen**

 $\mathbf{I}$ 

Man kann beim Estellen eines Dokumentes in der HTML Zone eine Tabelle einfügen indem man auf das entsprechende Icon klickt.

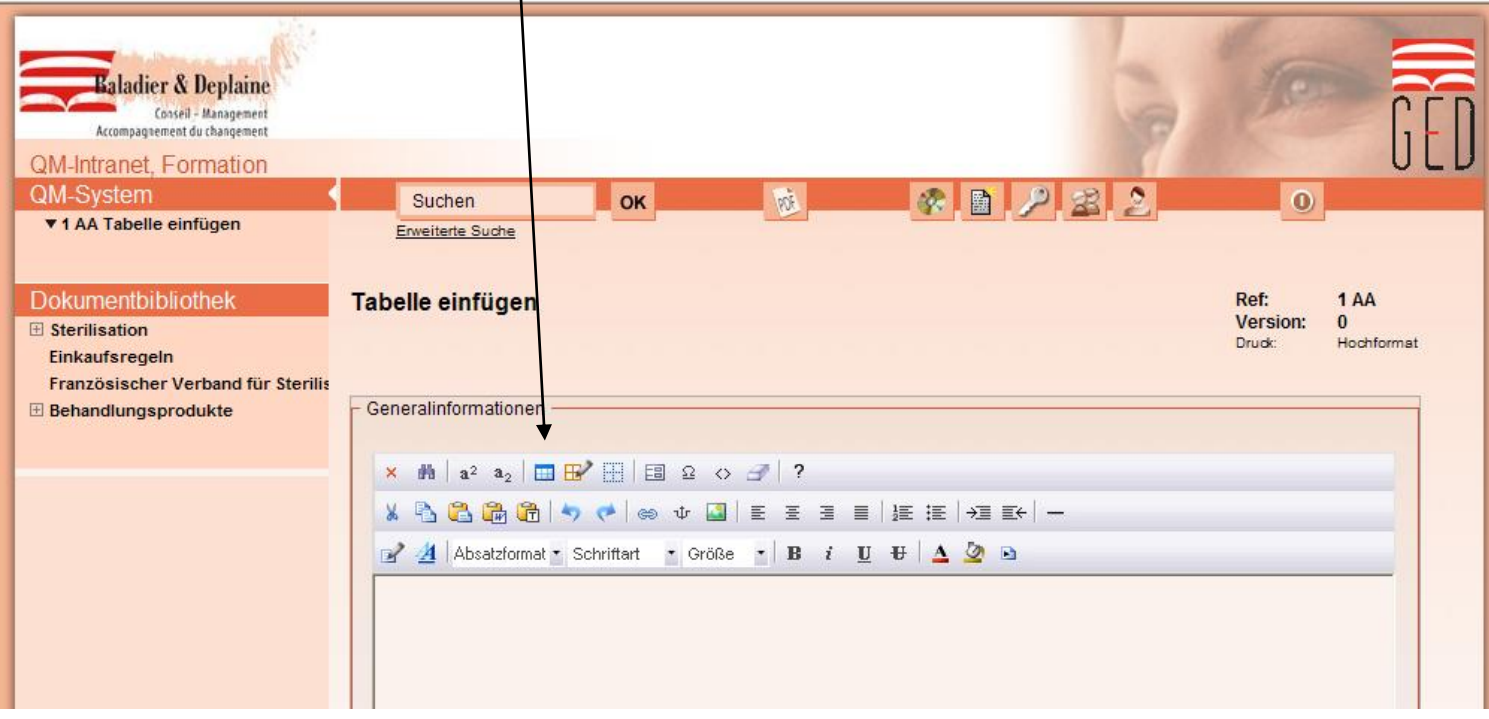

- Auf « Erweiterte Tabelle einfügen » klicken

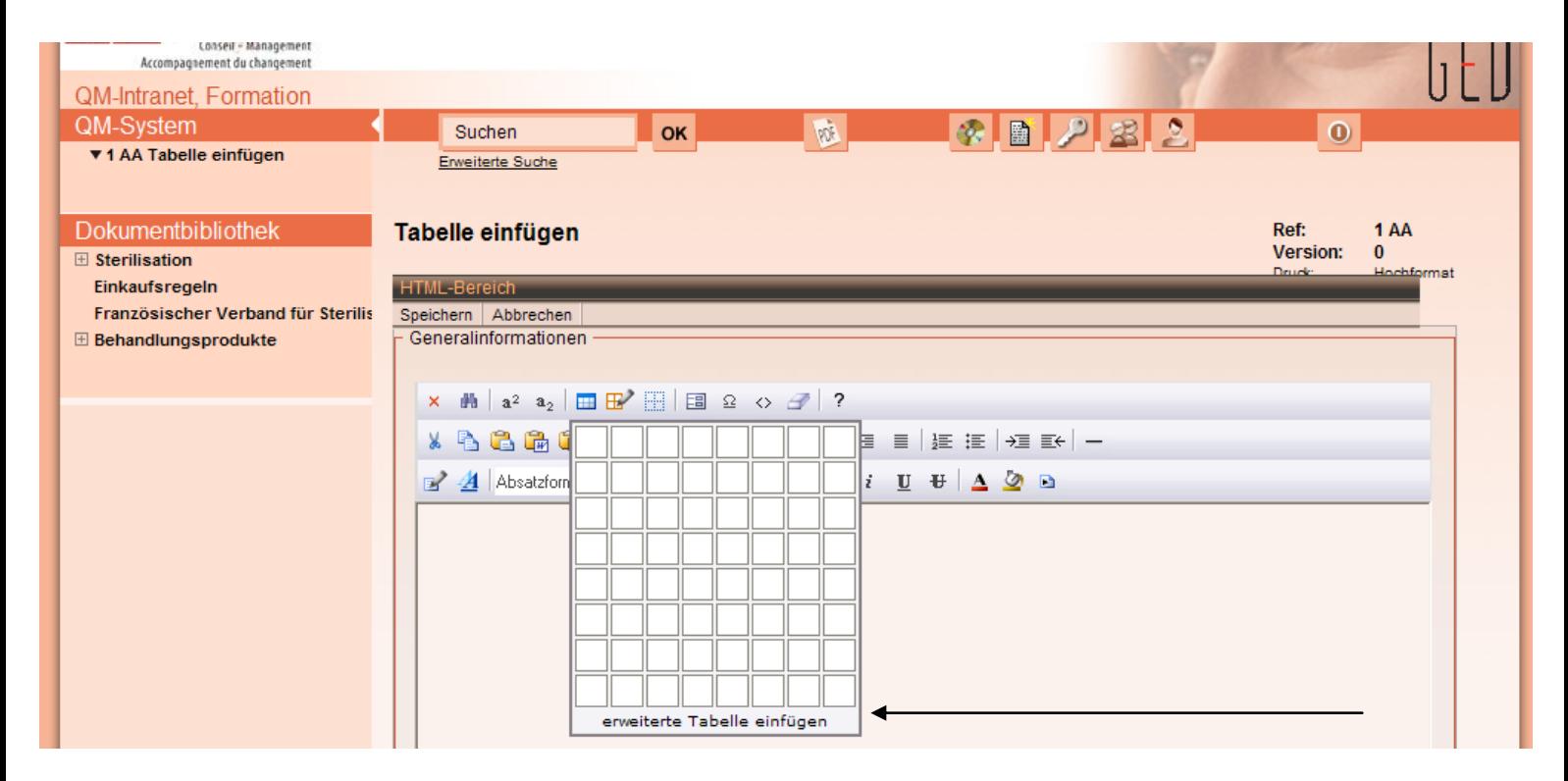

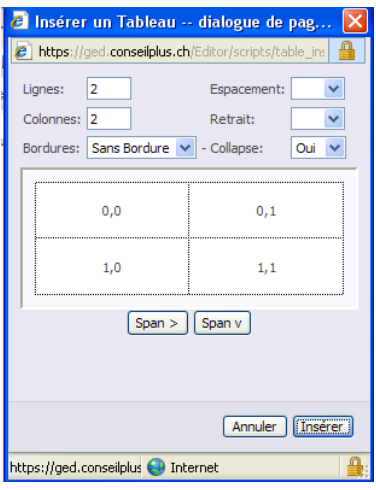

Im Feld « Zeilen » kann man die gewünschte Anzahl der Zeilen einfügen.

Im Feld « Spalten » kann man die gewünschte Anzahl der Spalten einfügen.

Im Feld « Rahmen » kann man die Art des Rahmens festlegen.

Im Feld "Zellabstand" kann man den Abstand der Zellen festlegen.

Der Überblick der Tabelle erscheint gemäss Ihren Einstellungen.

Wichtig: Man muss den Cursor genau dort hinsetzen wo man die Tabelle einfügen möchte

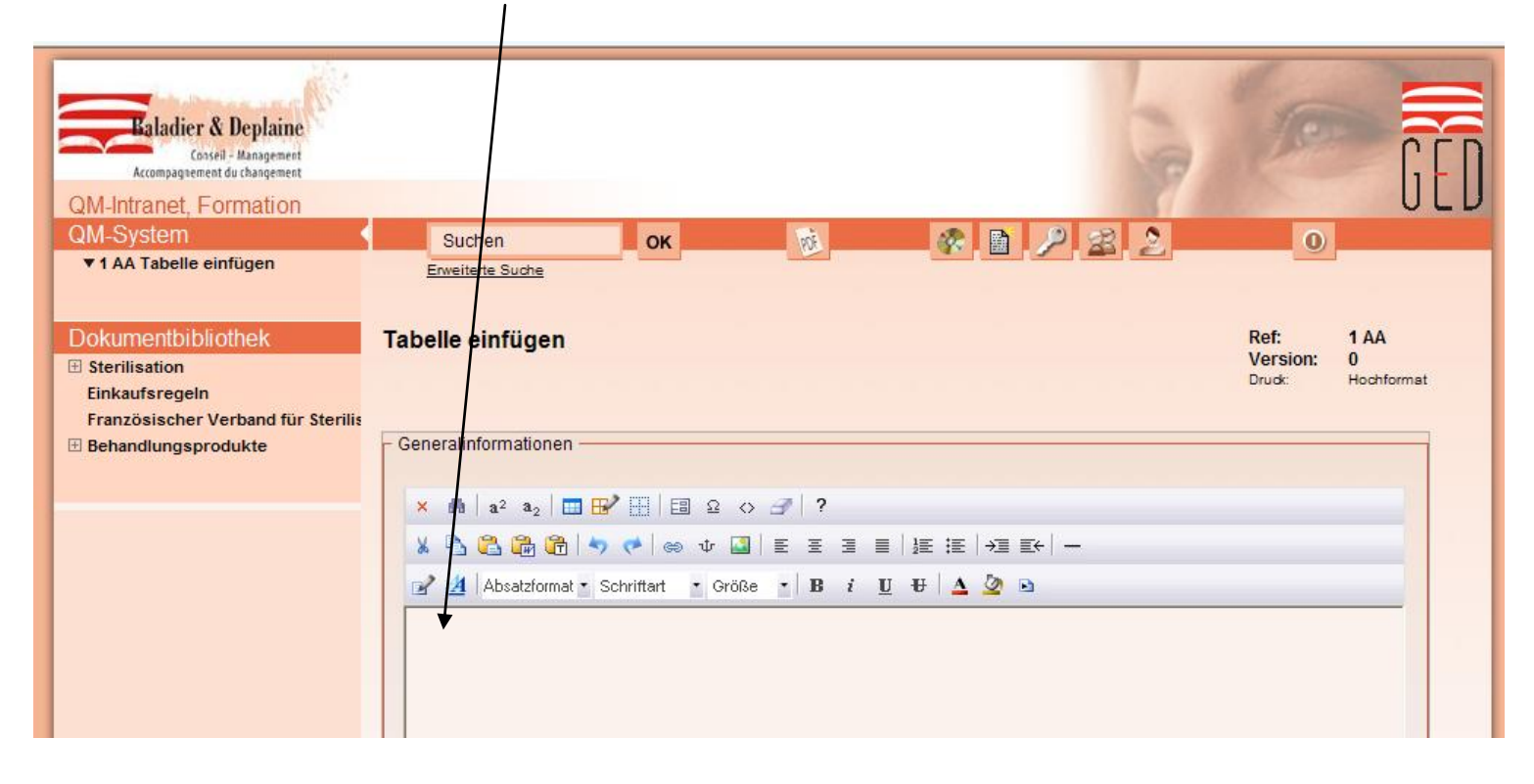

# - Auf « Einfügen » klicken

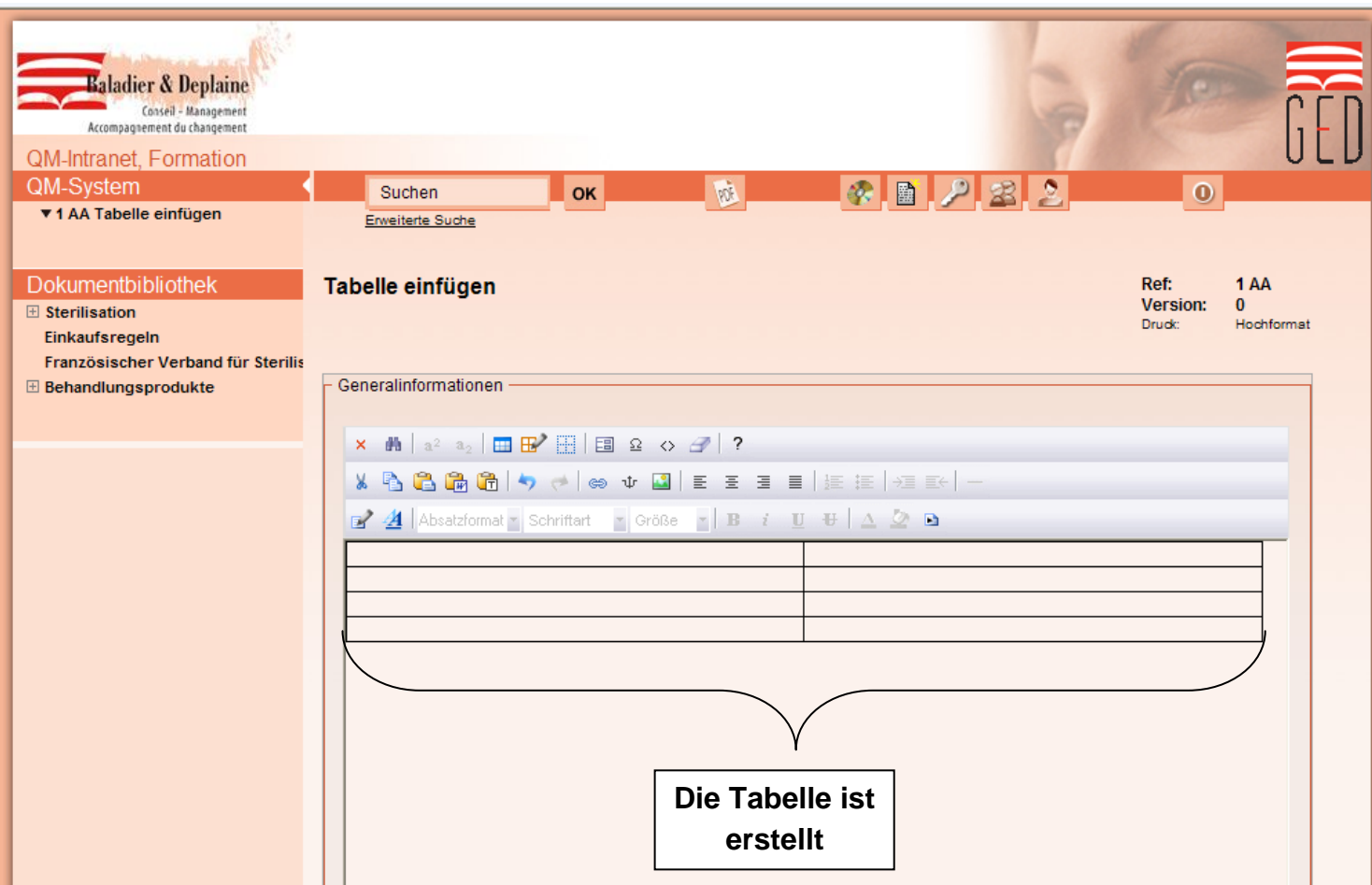

# **10) Formular einfügen**

Um ein Formular online zu erstellen ist es unerlässlich zuerst eine Tabelle zu erstellen.

Nun kann man ein Formular einfügen indem man auf das entsprechende Icon und "Textfeld" klickt.  $\diagup$ 

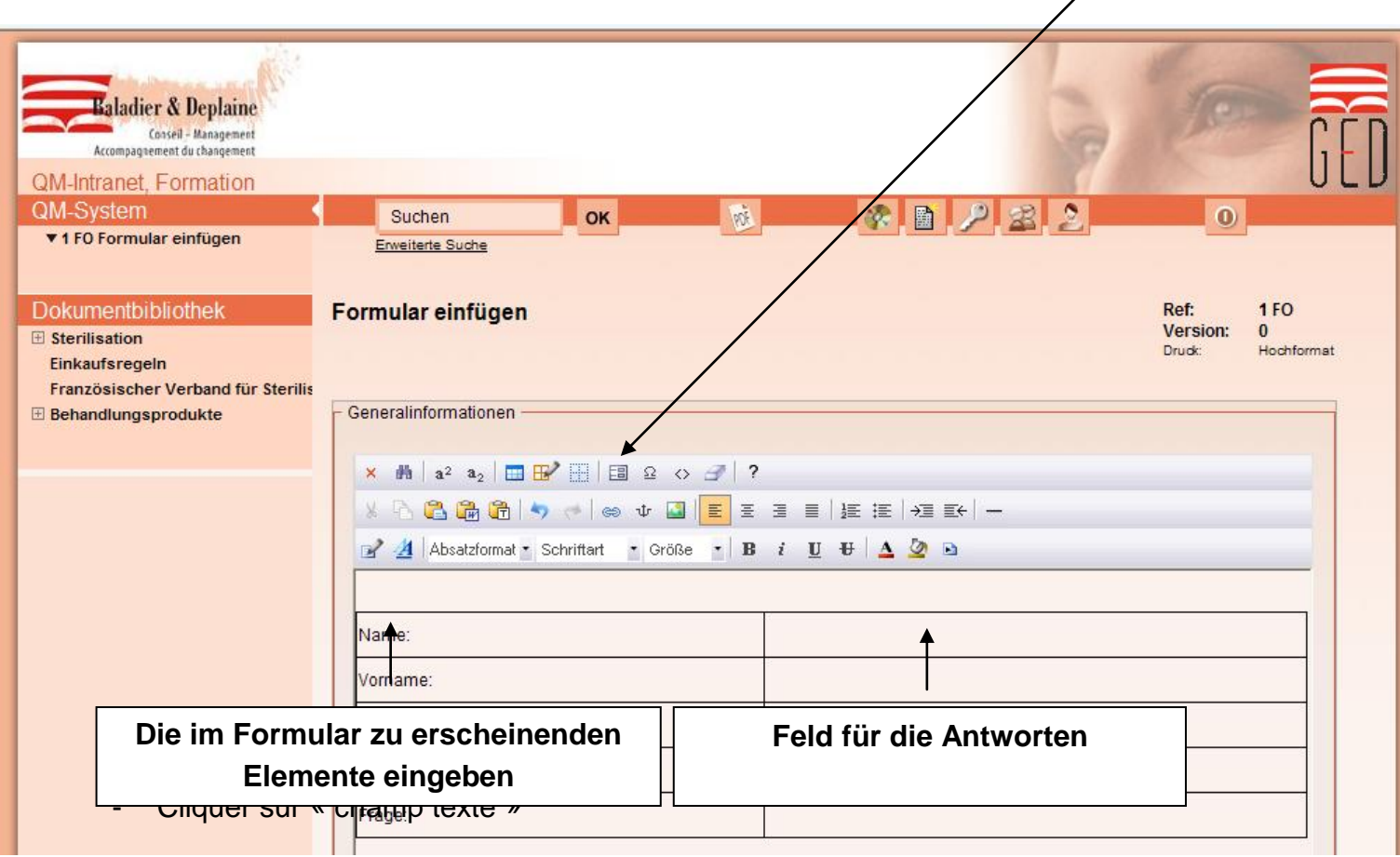

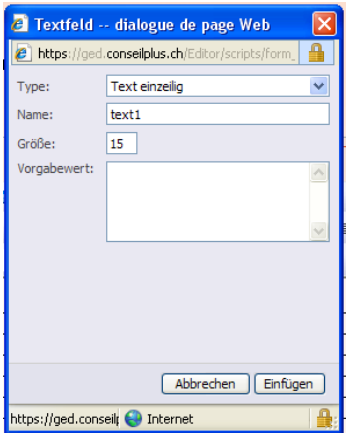

Wichtig: Man muss den Cursor in die Zelle setzen wo man den Text einfügen möchte

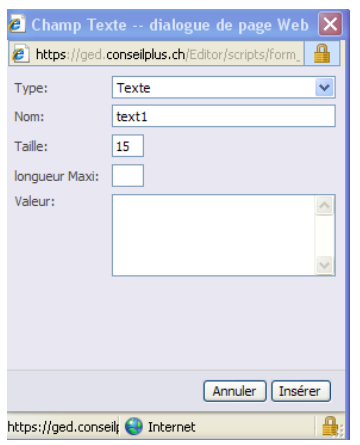

Im Feld "Type", "Text einzeilig" wählen

Im Feld "Name", den Text einfügen (z.B. "Name", "Vorname" ... usw.)

In diesem Feld können keine Umlaute eingefügt werden.

- Auf "Einfügen" klicken

Den Vorgang solange wiederholen bis alle Zellen ausgefüllt sind

Um das Icon "Senden" einzufügen muss man den Cursor unterhalb des Formulars setzen.

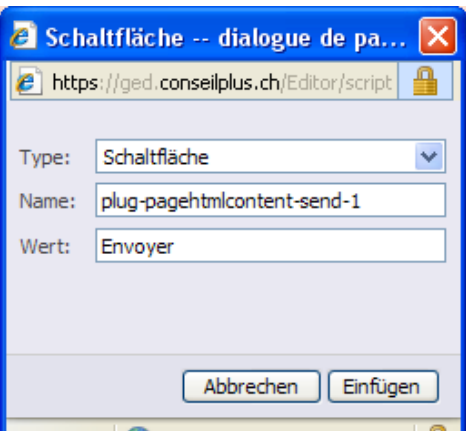

- Auf Icon "Formular" klicken und "Schaltfläche" wählen.
- Im Feld "Type", Schaltfläche wählen.
- Im Feld "Wert" schreiben Sie "senden"
- Auf "Einfügen" klicken

Die Schaltfläche « senden » erscheint unterhalb des Formulars

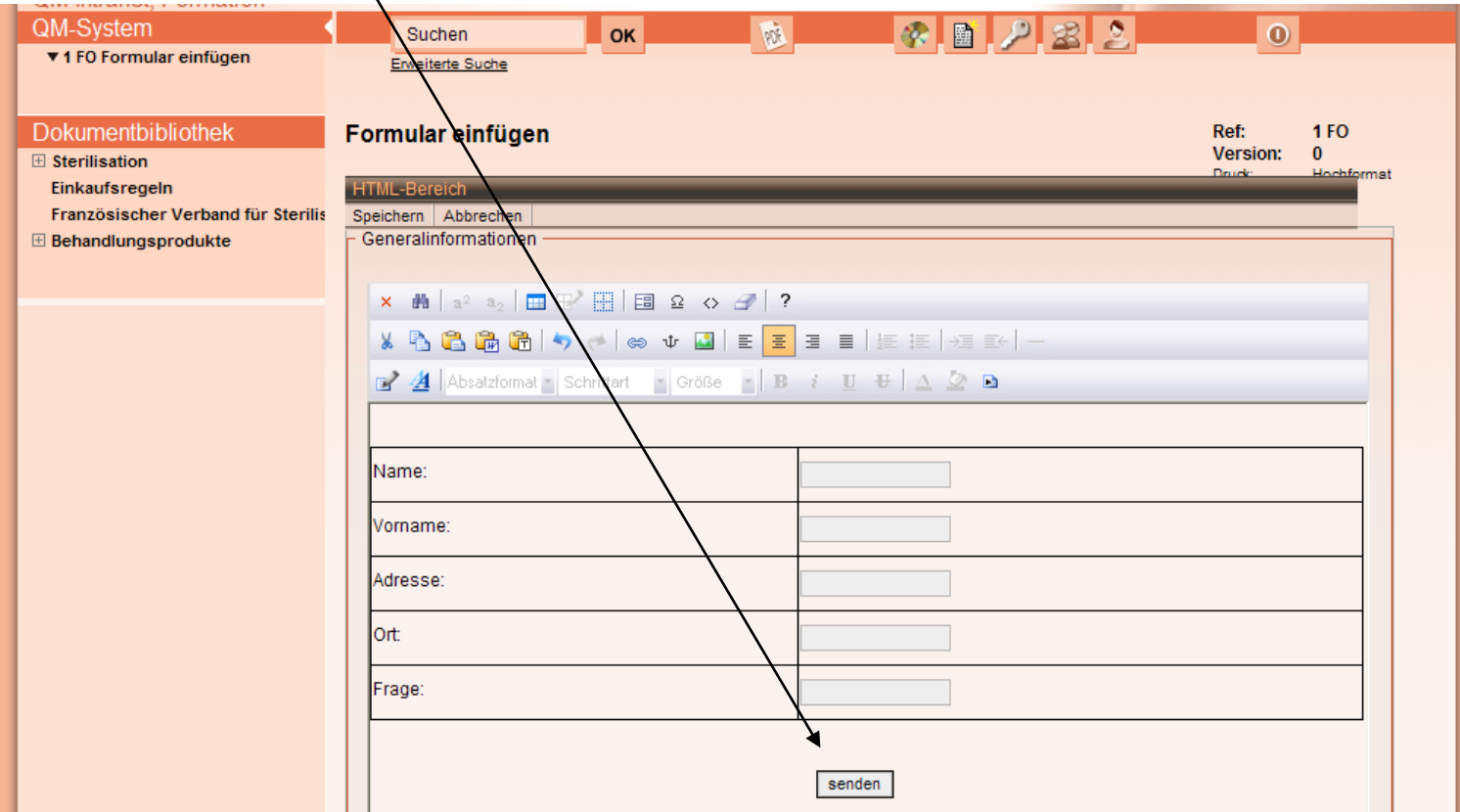

#### Das Formular muss jetzt gespeichert werden

- Auf « Configuration » klicken

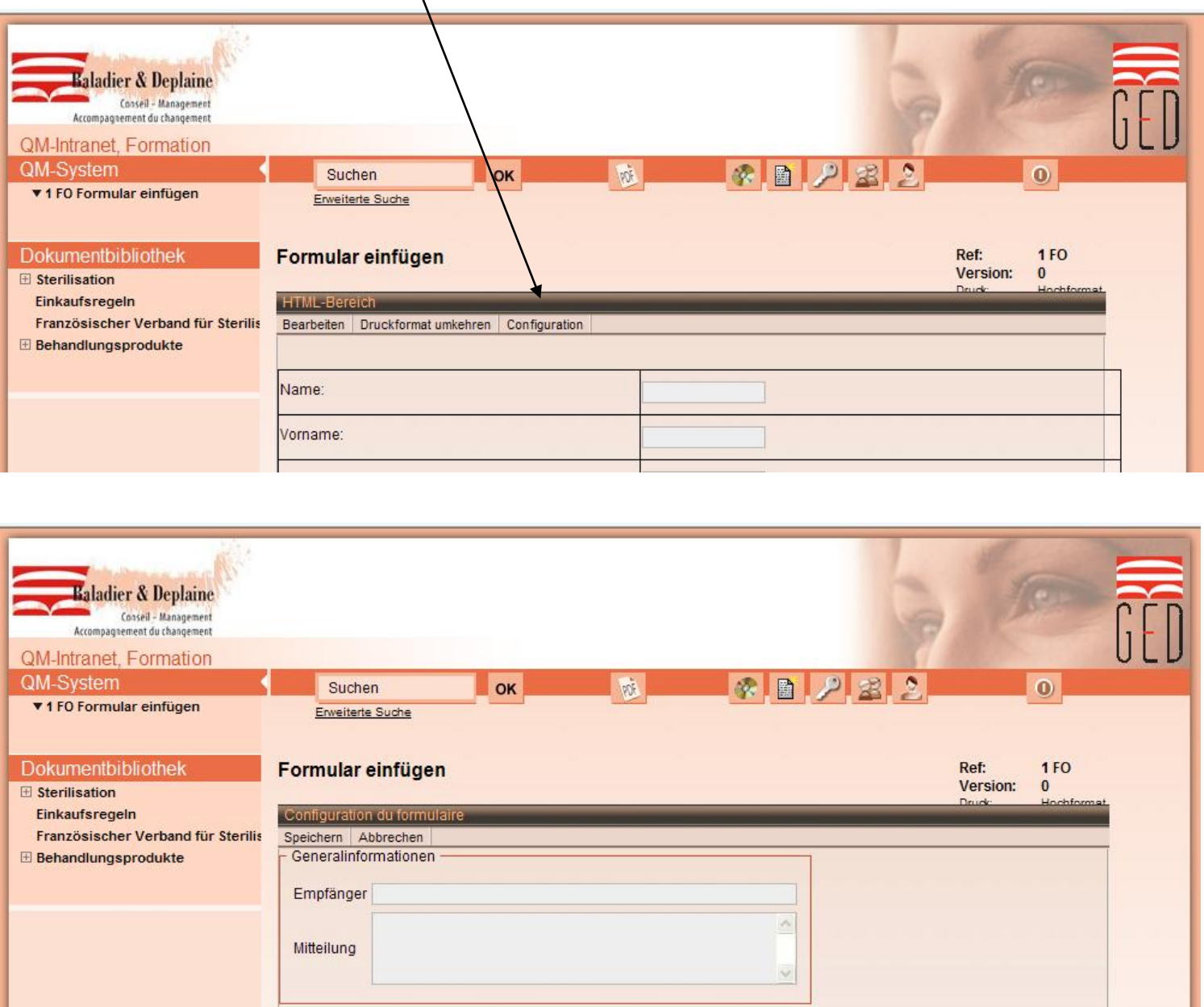

Im Feld « Empfänger » kann man die e-Mail Adresse des Empfängers für welchen das Formular bestimmt ist. Man kann mehrere Empfänger einfügen indem man die Adressen mit ";" trennt.

Im Feld « Mitteilung » kann man einen Kommentar schreiben.

- Auf « Speichern » klicken

# **11) Word Dokument einfügen**

Beim Erstellen eines Dokumentes in der HTML Zone kann man ein Word Dokument einfügen indem man auf das entsprechende Icon klickt.

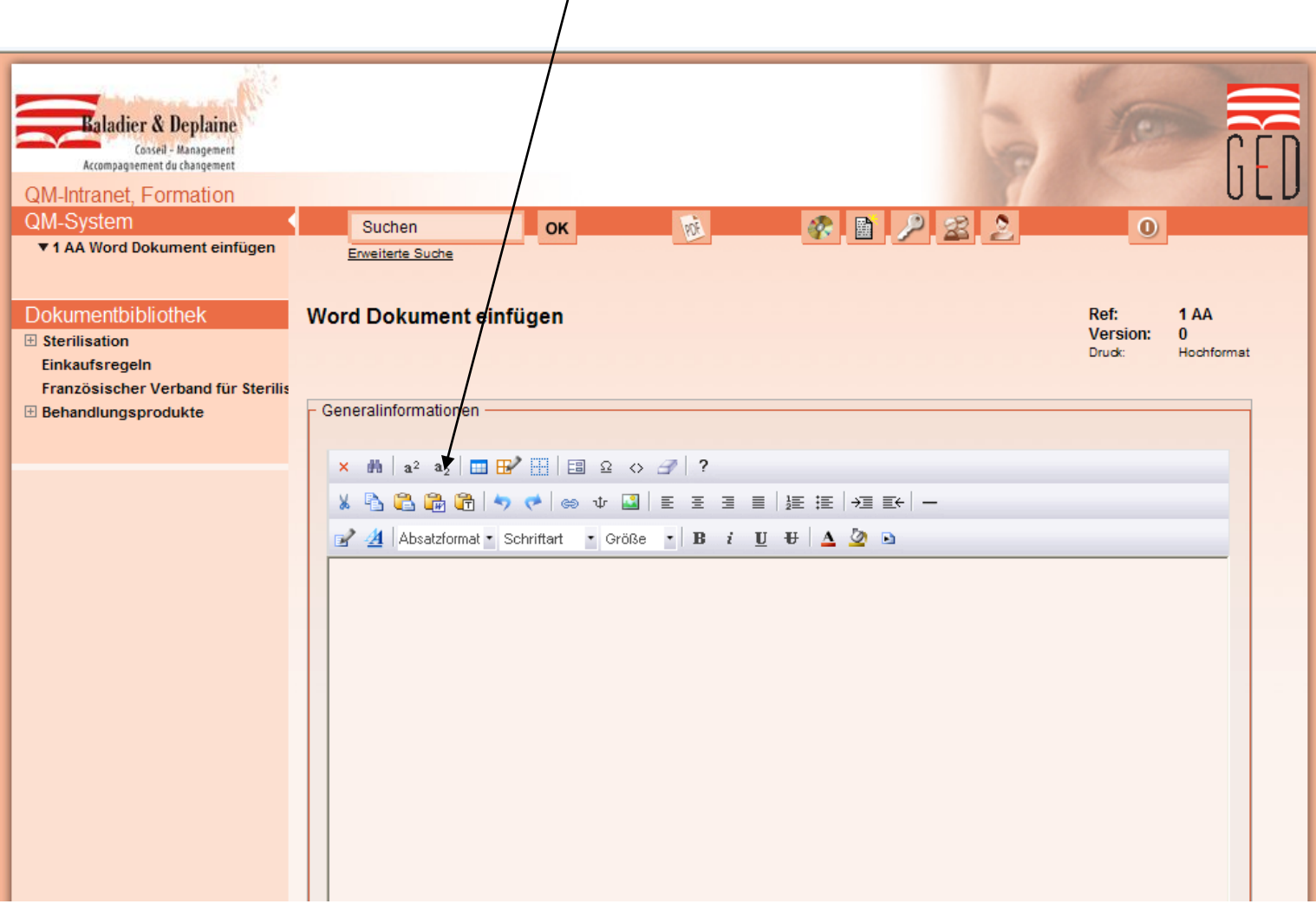

- Öffnen und kopieren Sie Ihr Word Dokument
- Setzen Sie den Cursor an die Stelle des Dokumentes wo der Text eingefügt werden soll.

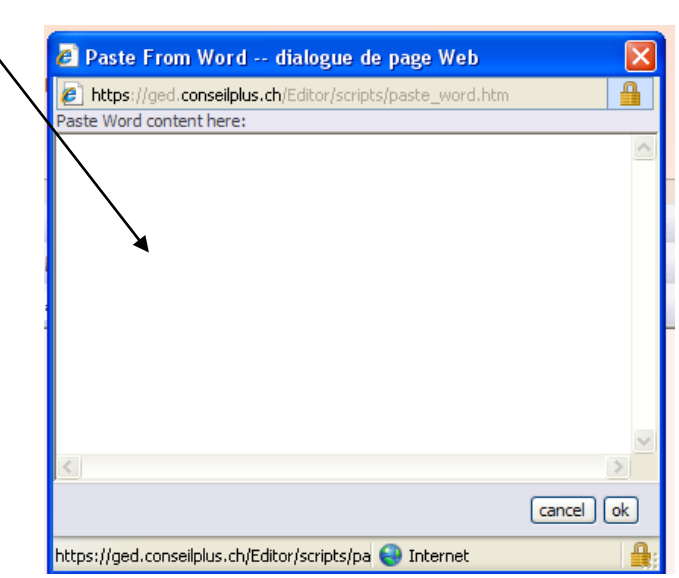

- Auf "OK" klicken

Es ist unerlässlich dass man ein Word Dokument auf diese Weise einfügt, da es dem Original ansonsten nicht konform ist.

# **12) Excel oder Power Point Dokument einfügen**

Beim Erstellen eines Dokumetes in der HTML Zone kann man einen Link zu einem Excel oder Word Dokument einfügen indem man auf das Icon « Verknüpfung » klickt.

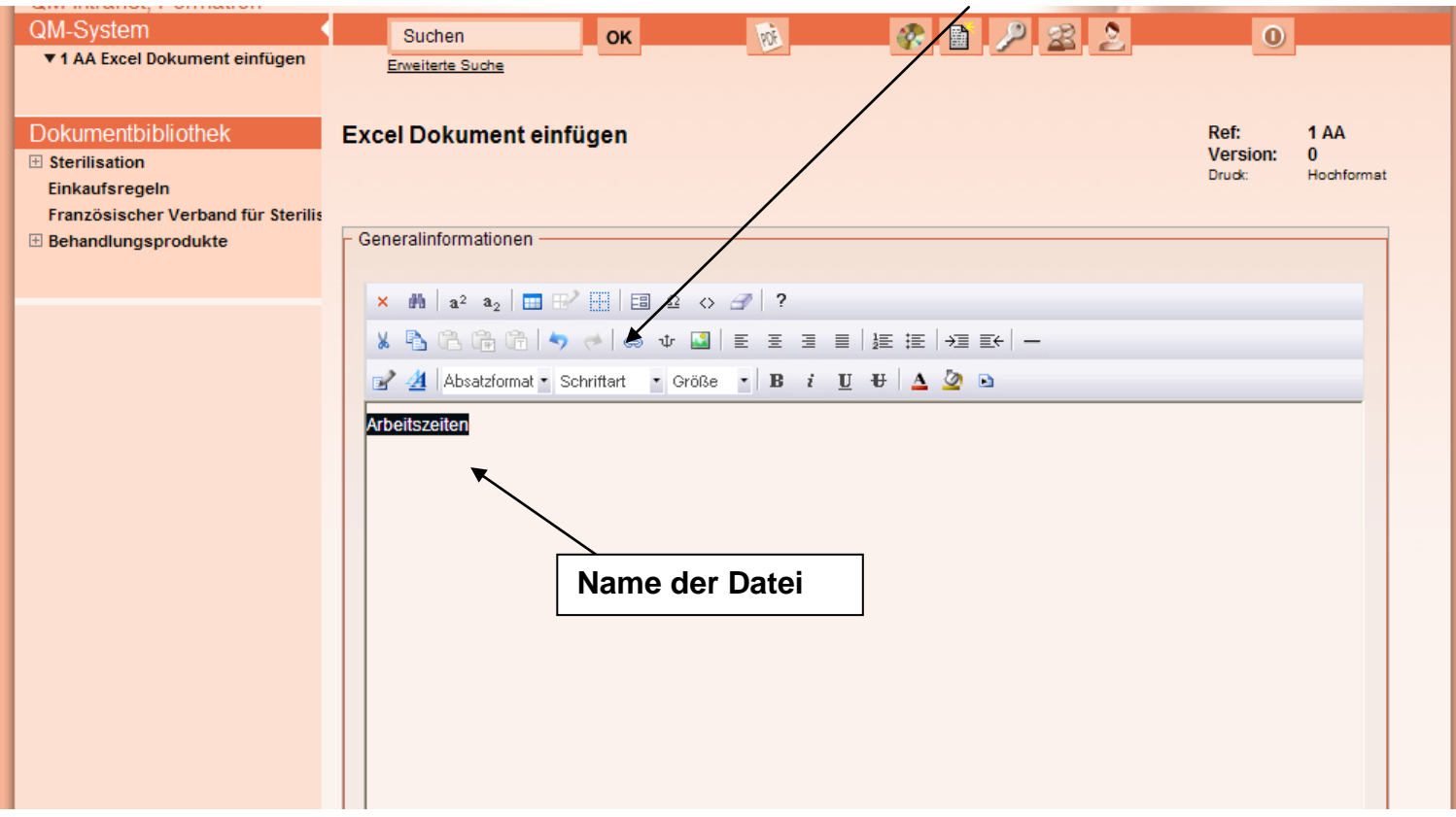

Um nicht den ganzen Dateipfad auf dem Dokument zu haben sollte man vorerst die Datei benennen und markieren.

- Im Feld Dateipfad auf « öffnen einer Datei » klicken

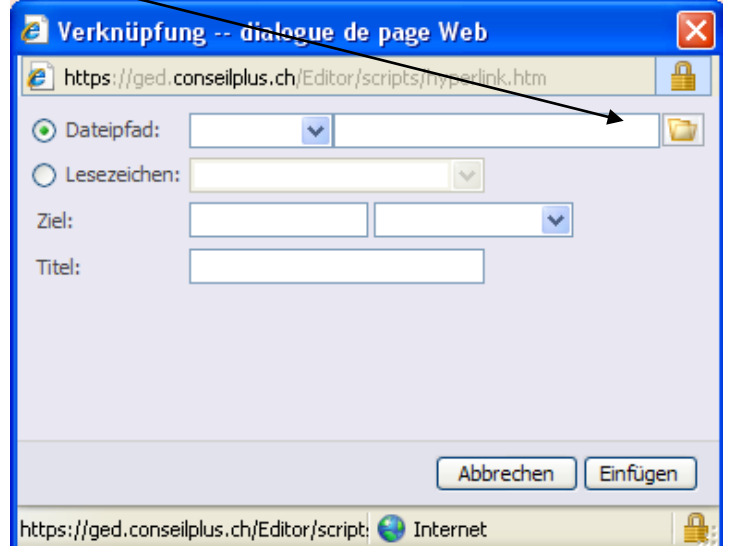

- Auf « parcourir » klicken

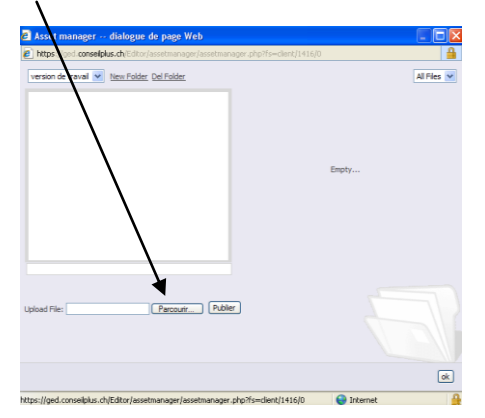

- Das zu kopierende Dokument suchen und öffnen
- Auf « publier » klicken

Der Name des heruntergeladenen Dokumentes erscheint in Gelb oben rechts

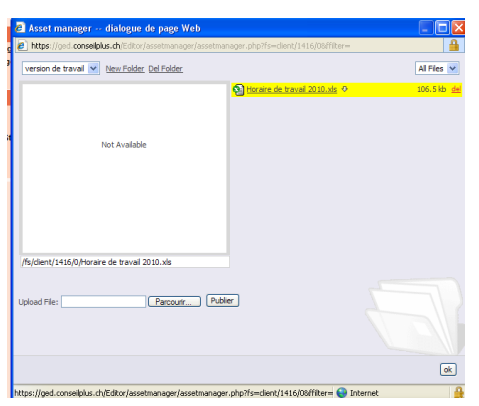

- Auf « ok » klicken

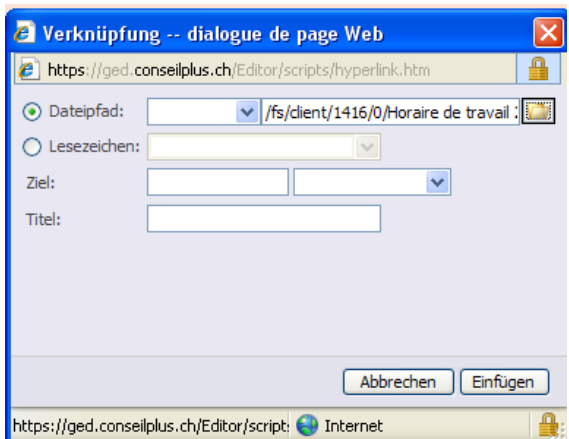

Im Feld « Ziel » « neues Fenster » wählen.  $\rightarrow$  Damit kann man das Dokument in einem neuen Fenster öffnen

- Klick auf « einfügen » und « ok »

# **13) Ausdruck oder Seitenansicht**

Die Seitenansicht und der Ausdruck des validierten Dokumentes wird im PDF Format gemacht

- Öffnen Sie das Dokument
- Aud "PDF" klicken

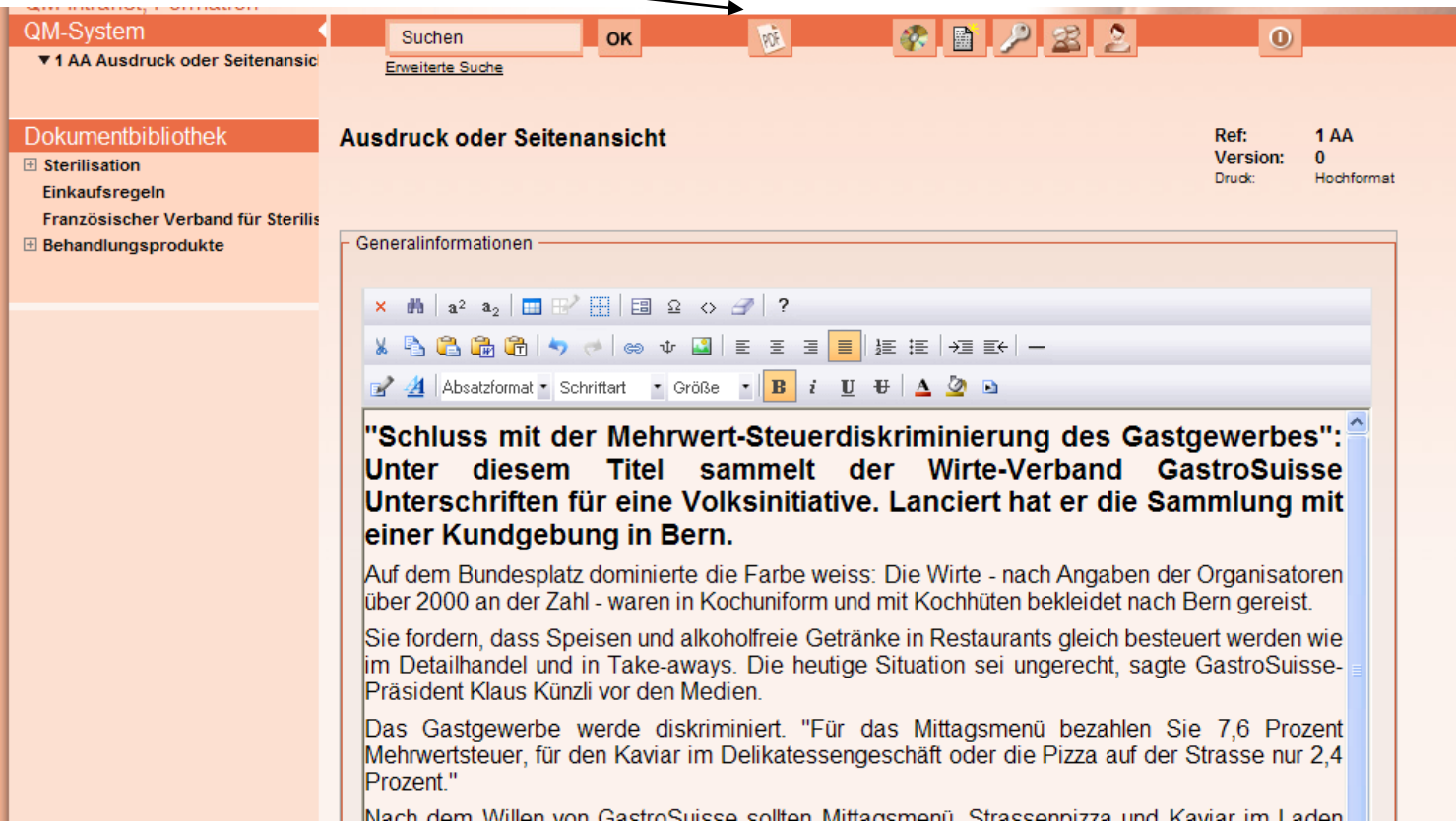

#### Übersicht des Dokumentes im PDF Format

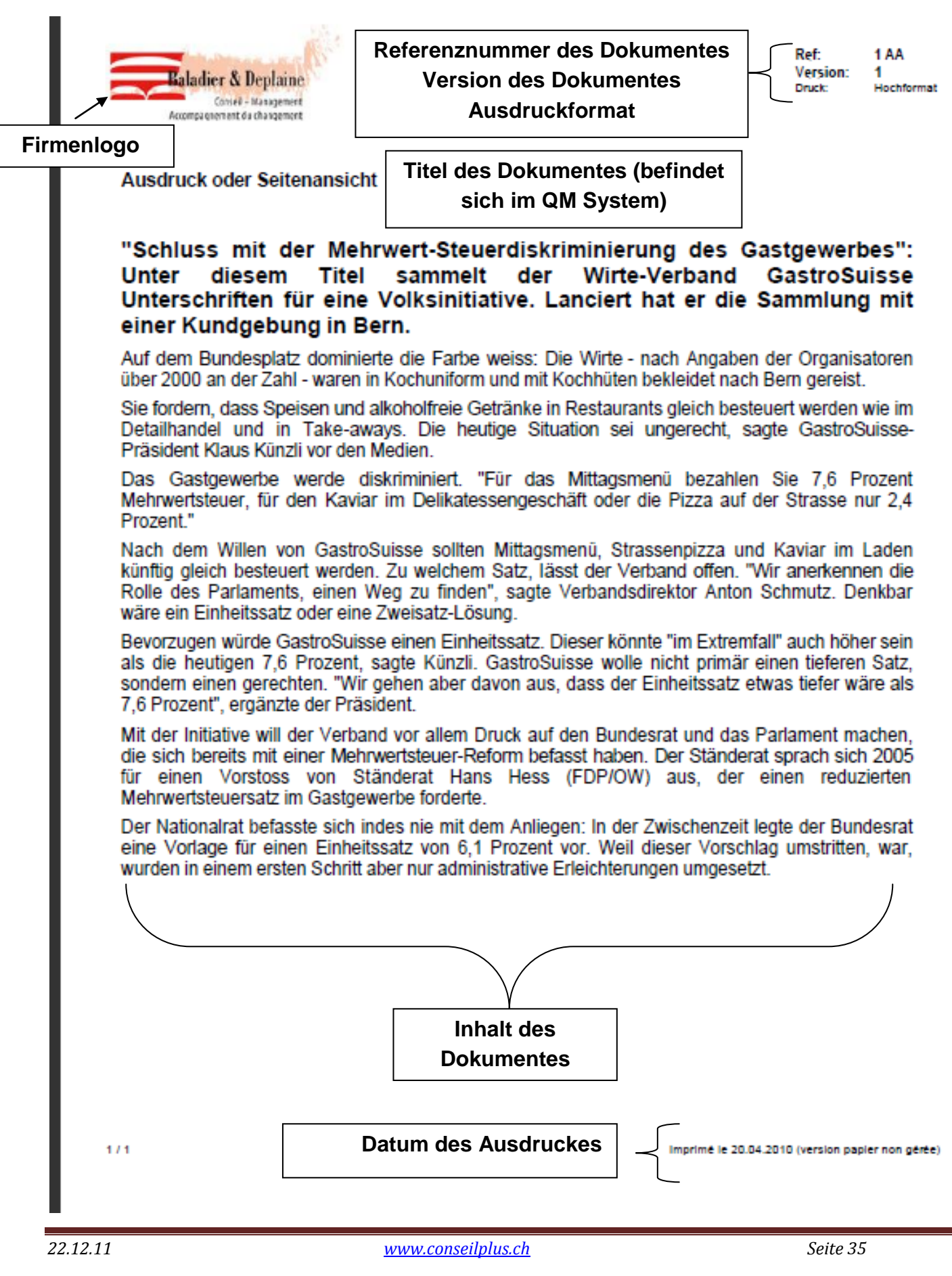

# **14) Definition der verschiedenen Seiteninformationen :**

# $\overline{\text{4}}$  Arbeitsanweisung (AA)

Dokument welches die Tätigkeit jeder Dienststellung festlegt. Der Ausdruck « Arbeitsanweisung » wird hauptsächlich im Gebiet Verwaltung, Technik und Hotelbetrieb angewendet.

## $\downarrow$  Verfahrensanweisung (VA)

Festgelegte Art eine Aktivität oder einen Vorgang auszuführen.

## $\leftarrow$  Formular (FO)

Dokument zum ausfüllen.

## **↓ Check-list-DE (CE-DE)**

Eine Reihe von Fragen und/oder Elementen welche abgeklärt oder überprüft werden müssen.

## $\triangleq$  Richtlinie (RL)

Festgelegte Verordnungen und Vorschriften für die Organisation und den Betriebsablauf gemäss gesetzlichen und/oder institutionellen Anforderungen dessen Anwendung unerlässlich ist.

## $\ddot{\phantom{1}}$  Leitlinien (LL)

Festgelegte Verordnungen und Vorschriften für die Organisation und den Betriebsablauf dessen Anwendung empfohlen, aber nicht obligatorisch ist.

## $\leftarrow$  Protokoll (PR)

Dokument welches die Tätigkeit jeder Dienststellung festlegt. Der Ausdruck "Protokoll" wird hauptsächlich im medizinischen, Medizin-technischen und Pflege Bereich angewendet.

## $\triangleq$  Sitzungsprotokoll (SP)

Berichterstattung einer Sitzung.